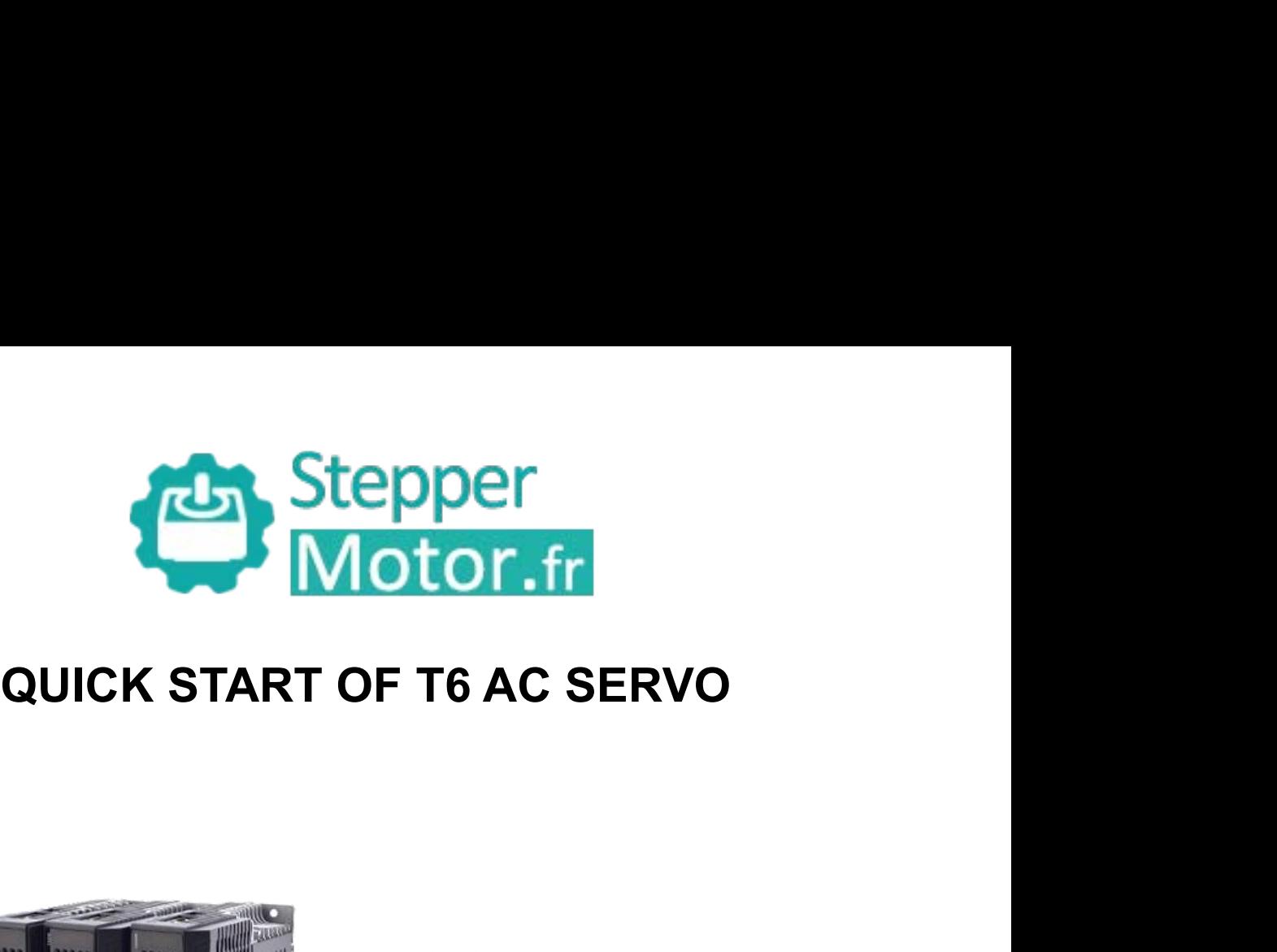

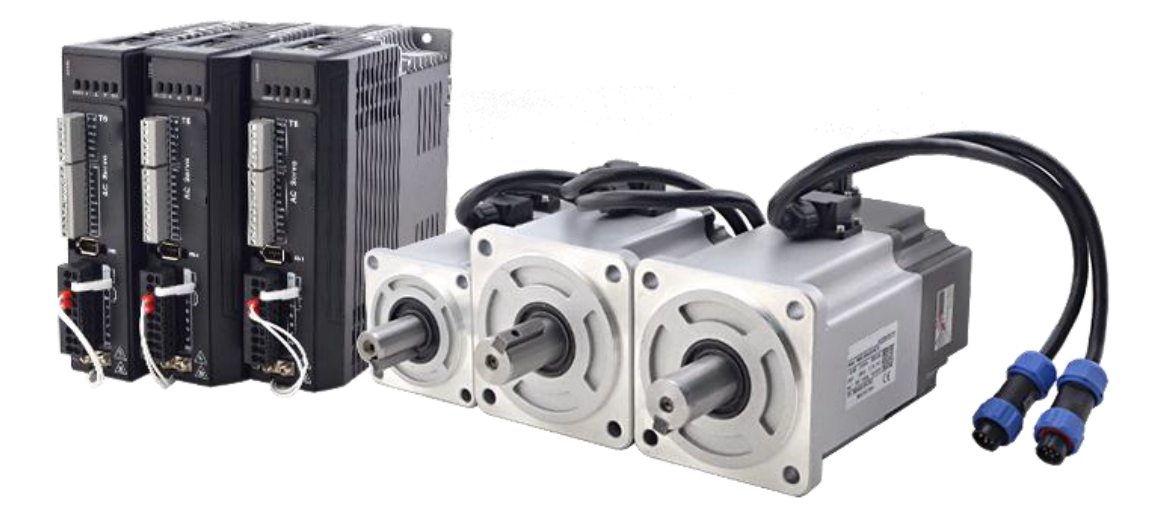

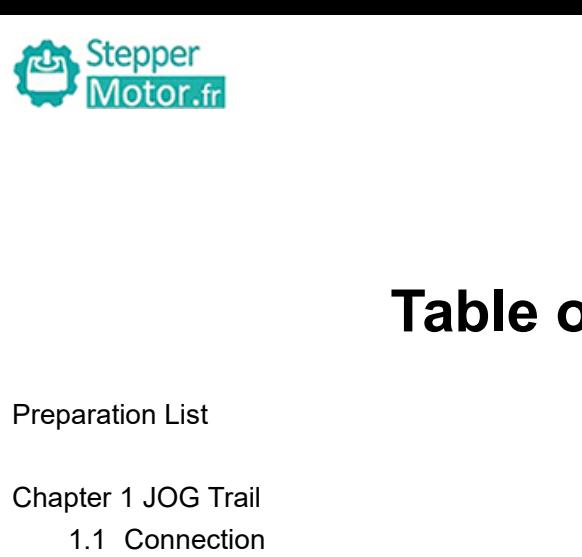

## **Table of Contents** Motor.fr<br>
Preparation List<br>
Chapter 1 JOG Trail<br>
1.1 Connection<br>
1.2 JOG Trail Table of Content<br>
Preparation List<br>
Chapter 1 JOG Trail<br>
1.2 JOG Trail<br>
Chapter 2 Position Control (Pul + Dir)<br>
2.1 Connection<br>
2.2 Main Steps to Tune T6 Drives in Position Mode

- 
- 

### Table<br>
Maration List<br>
pter 1 JOG Trail<br>
1.1 Connection<br>
1.2 JOG Trail<br>
pter 2 Position Control (Pul + Dir) **Table of**<br>
Maration List<br>
pter 1 JOG Trail<br>
1.1 Connection<br>
1.2 JOG Trail<br>
pter 2 Position Control (Pul + Dir)<br>
2.1 Connection

- 
- Fable<br>
Maration List<br>
pter 1 JOG Trail<br>
1.1 Connection<br>
1.2 JOG Trail<br>
pter 2 Position Control (Pul + Dir)<br>
2.1 Connection<br>
2.2 Main Steps to Tune T6 Drives in Pc varation List<br>1.1 Connection<br>1.2 JOG Trail<br>pter 2 Position Control (Pul + Dir)<br>2.1 Connection<br>2.2 Main Steps to Tune T6 Drives in Position Mode

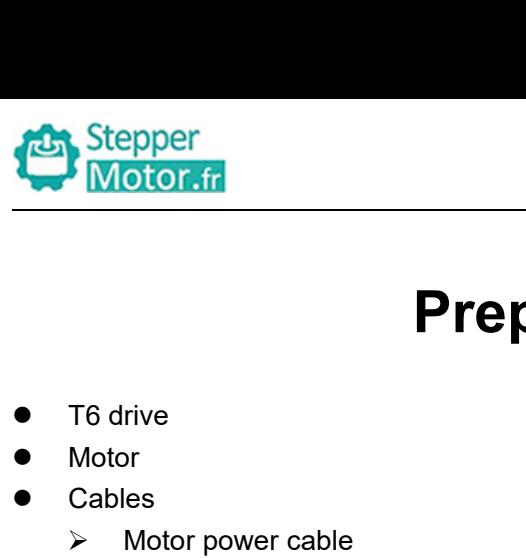

## **Preparation List** Stepper<br>
Motor.fr<br>
T6 drive<br>
Motor<br>
Cables<br>
≻ Motor power cable<br>
≻ Tune cable<br>
≻ Drive power cable<br>
⇒ Drive power cable Preparation L<br>
T6 drive<br>
Motor<br>
Cables<br>
≻ Motor power cable<br>
≻ Tune cable<br>
≻ Drive power cable<br>
Tune software (Motion Studio)

- 
- Motor
- Cables
	-
	-
	-
	-
- 
- **Preparam**<br>
T6 drive<br>
Motor<br>
Cables<br>
> Motor power cable<br>
> Encoder feedback cable<br>
> Tune cable<br>
> Drive power cable<br>
Tune software (Motion Studio)<br>
The driver of tune software (if it is necessary **Preparatio**<br>
T6 drive<br>
Motor<br>
Cables<br>
> Motor power cable<br>
> Encoder feedback cable<br>
> Tune cable<br>
> Drive power cable<br>
Tune software (Motion Studio)<br>
The driver of tune software (if it is necessary) • T6 drive<br>
• Motor<br>
• Cables<br>
• Motor power cable<br>
• Encoder feedback cable<br>
• Tune cable<br>
• Tune software (Motion Studio)<br>
• The driver of tune software (if it is necessary) ■<br>
■ Motor<br>
■ Motor<br>
■ Cables<br>
→ Motor power cable<br>
→ Tune cable<br>
→ Drive power cable<br>
■ Tune software (Motion Studio)<br>
■ The driver of tune software (if it is necessary)

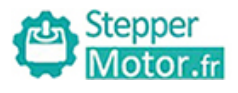

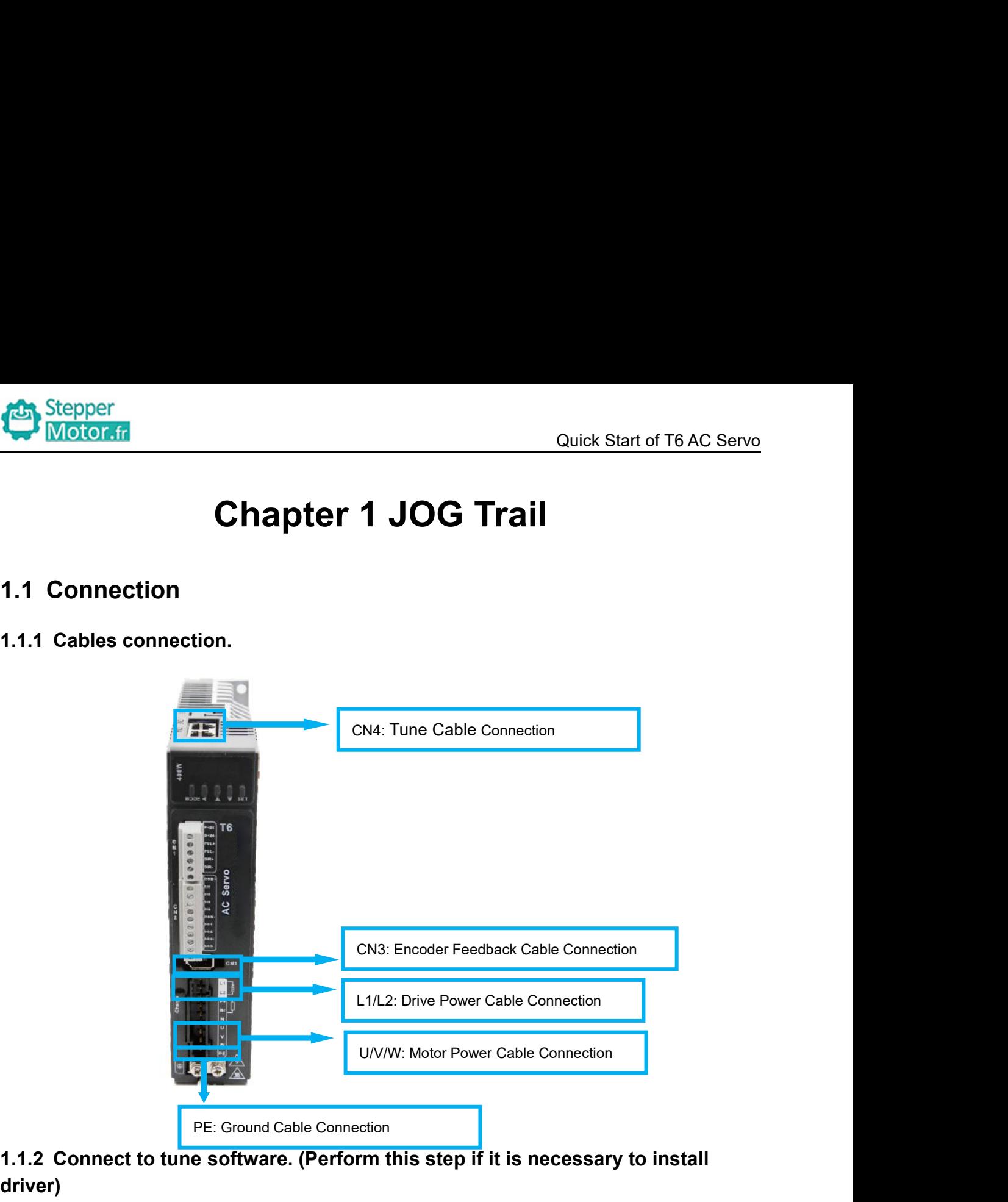

**1.1.2 Connect to tune software. (Perform this step if it is necessary to install driver)**

**1.1.2.1 Click in turn "Device Manager", "Ports (COM&LPT)", "STEPPERMOTOR Driver", "Update driver".**

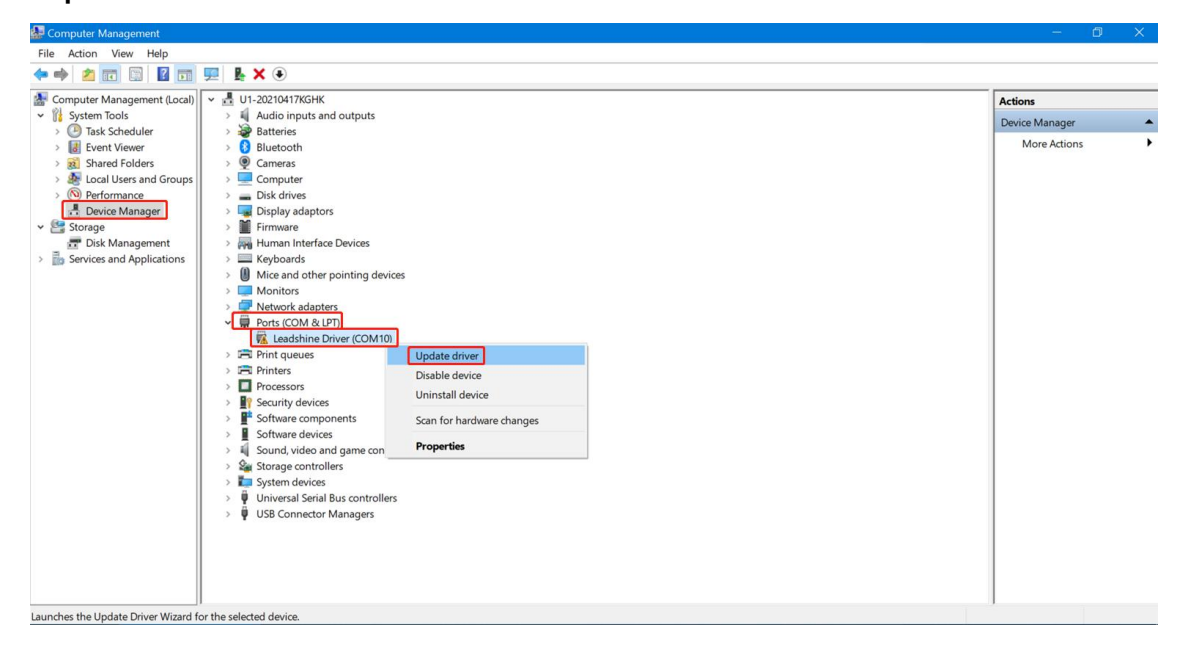

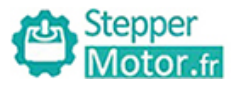

Cancel

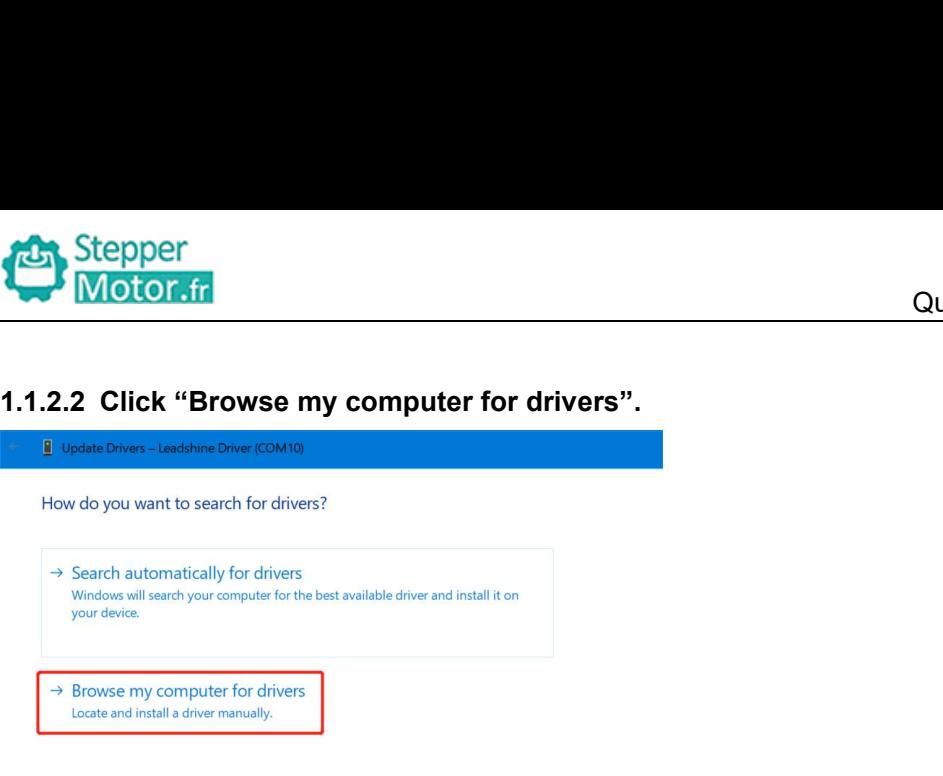

**1.1.2.3 Search for drivers in the location from "USB\_Driver" folder in which you placed the application that STEPPERMOTOR provide, and then accomplish updating driver.**

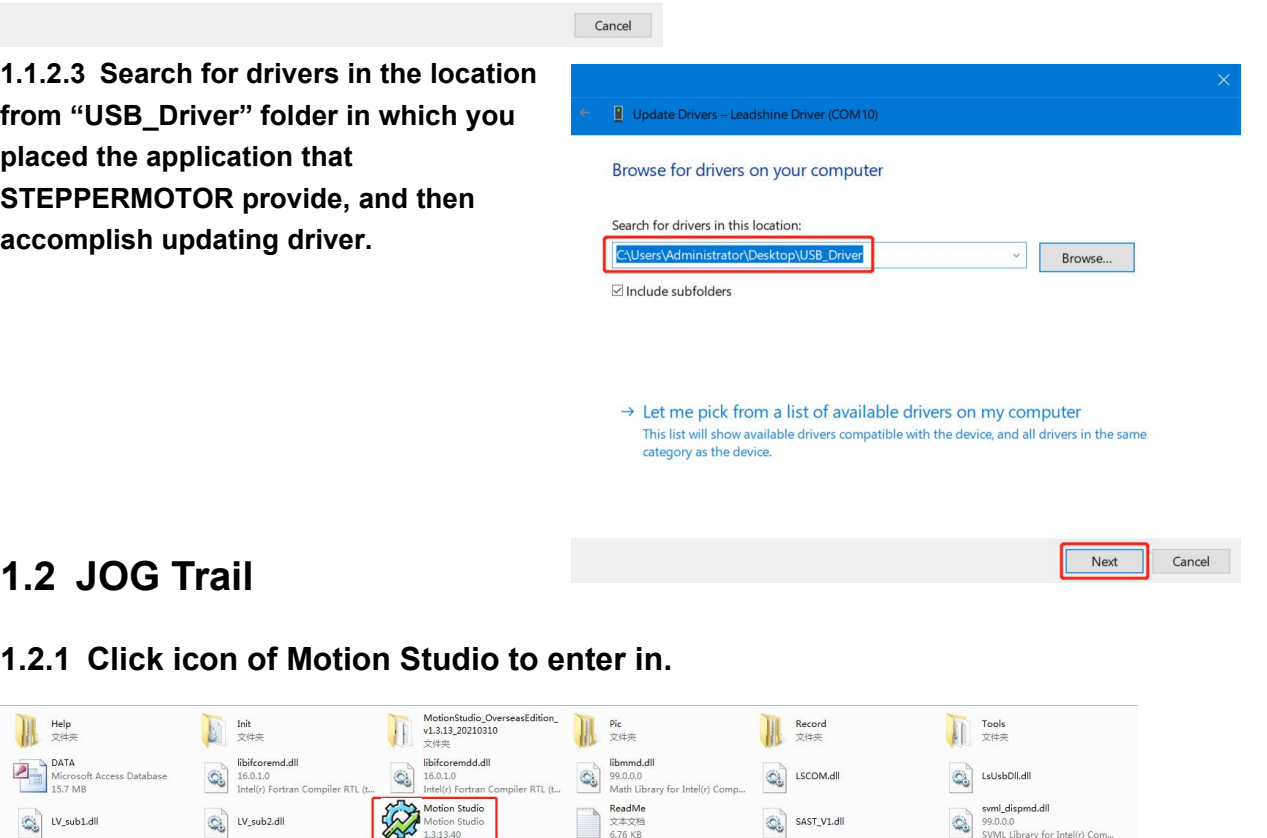

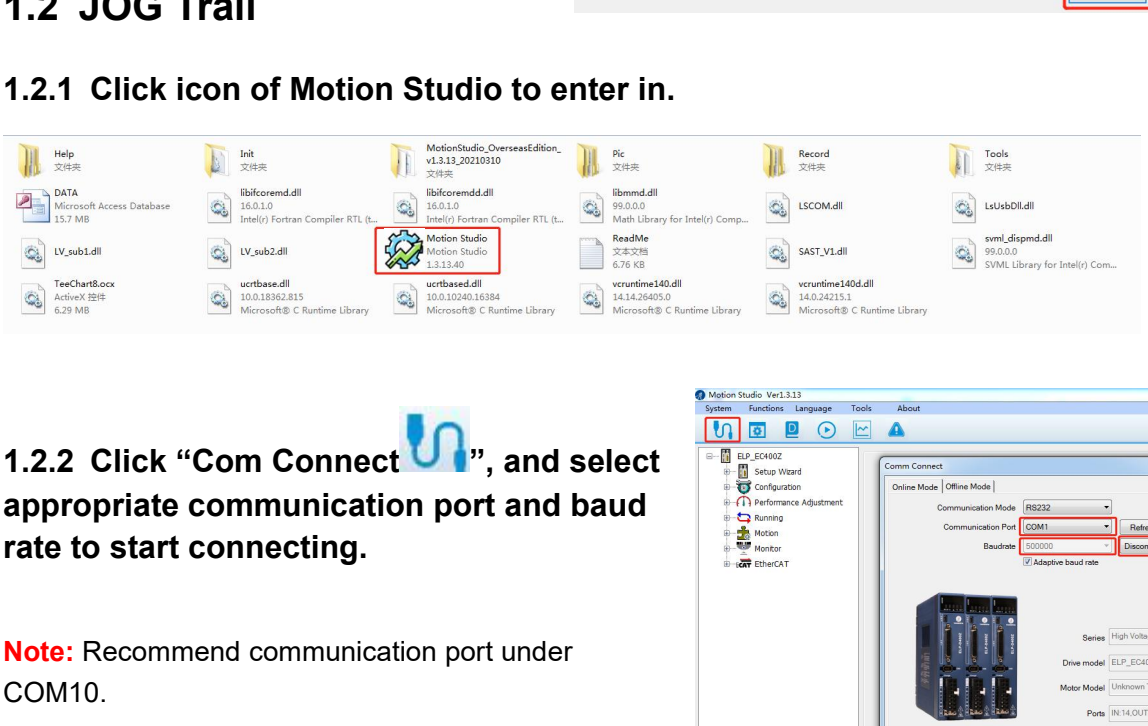

COM10.

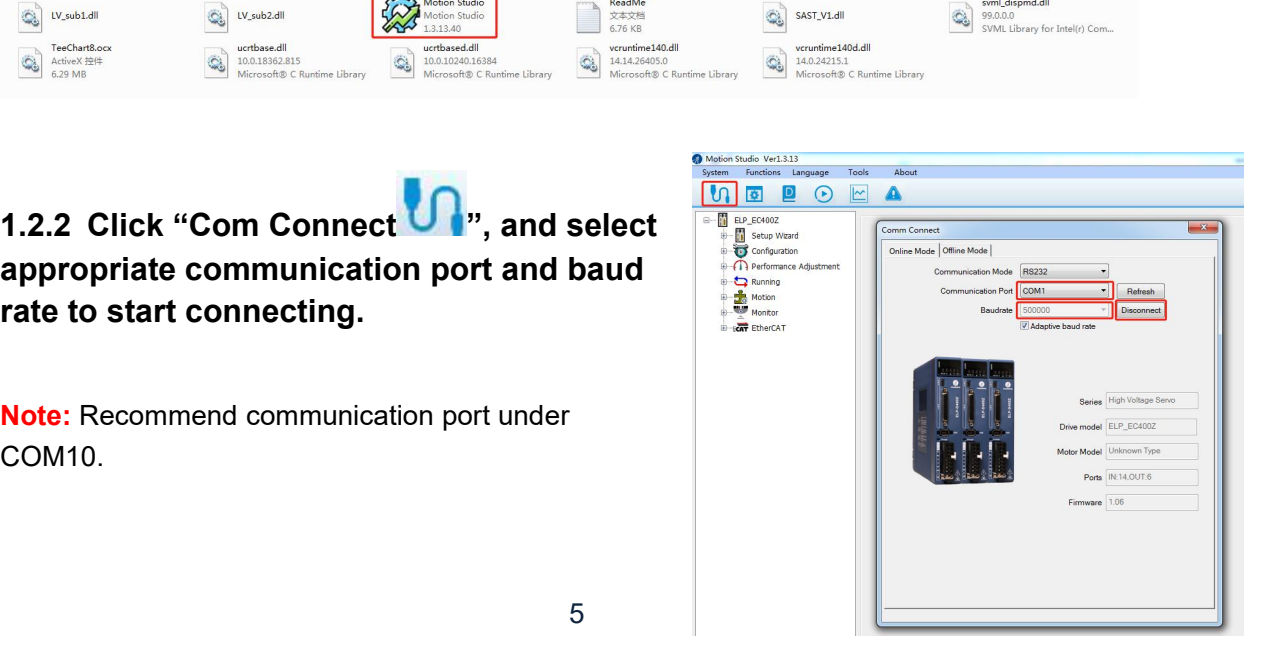

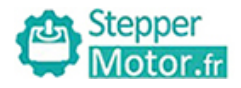

**1.2.3****Click** "Run Testing **a**", and<br>tune Pr0.04 inertia ratio and Pr0.03<br>stiffness, click "download" to save<br>modified parameters, finally click<br>"Servo Enable" to start JOG trail. **tune Pr0.04 inertia ratio and Pr0.03**<br> **tune Pr0.04 inertia ratio and Pr0.03**<br> **tune Secondifiers and Stiffness, click "download" to save<br>
The Brack of Serve Enable" to start JOG trail. Stepper**<br>
1.2.3 Click "Run Testing D", and<br>
tune Pr0.04 inertia ratio and Pr0.03<br>
stiffness, click "download" to save<br>
modified parameters, finally click<br>
"Servo Enable" to start JOG trail. **Motor.fr**<br> **1.2.3 Click "Run Testing Departual parameters**", and<br>
stiffness, click "download" to save<br>
modified parameters, finally click<br>
"Servo Enable" to start JOG trail.<br>
Note: All parameters could be modified from **Example 12.3 Click "Run Testing Depending 12.3 Click "Run Testing Depending 12.3**<br> **1.2.3 Click "Run Testing Depending 12.5**", and<br> **Stiffness, click "download" to save**<br> **"Servo Enable" to start JOG trail.**<br>
Note: All pa

1.2.3 Click "Run Testing  $\bullet$ ", and<br>
tune Pr0.04 inertia ratio and Pr0.03<br>
stiffness, click "download" to save<br>
modified parameters, finally click<br>
"Servo Enable" to start JOG trail.<br>
Note: All parameters could be modifie EXERCISE THE REAL PRIME CONTROL OF THE REAL PRIME CONTROL OF THE REAL PRIME CONTROL OF THE REAL PRIME CONTROL OF THE REAL PRIME CONTROL PRIME CONTROL PRIME CONTROL PRIME CONTROL PRIME CONTROL PRIME CONTROL PRIME CONTROL PR modified parameters, finally click<br>
"Servo Enable" to start JOG trail.<br>
Note: All parameters could be modified from<br>
"Parameter Manage ", clicking<br>
"Download Download " is necessary to modified<br>
parameters under "Run Testi

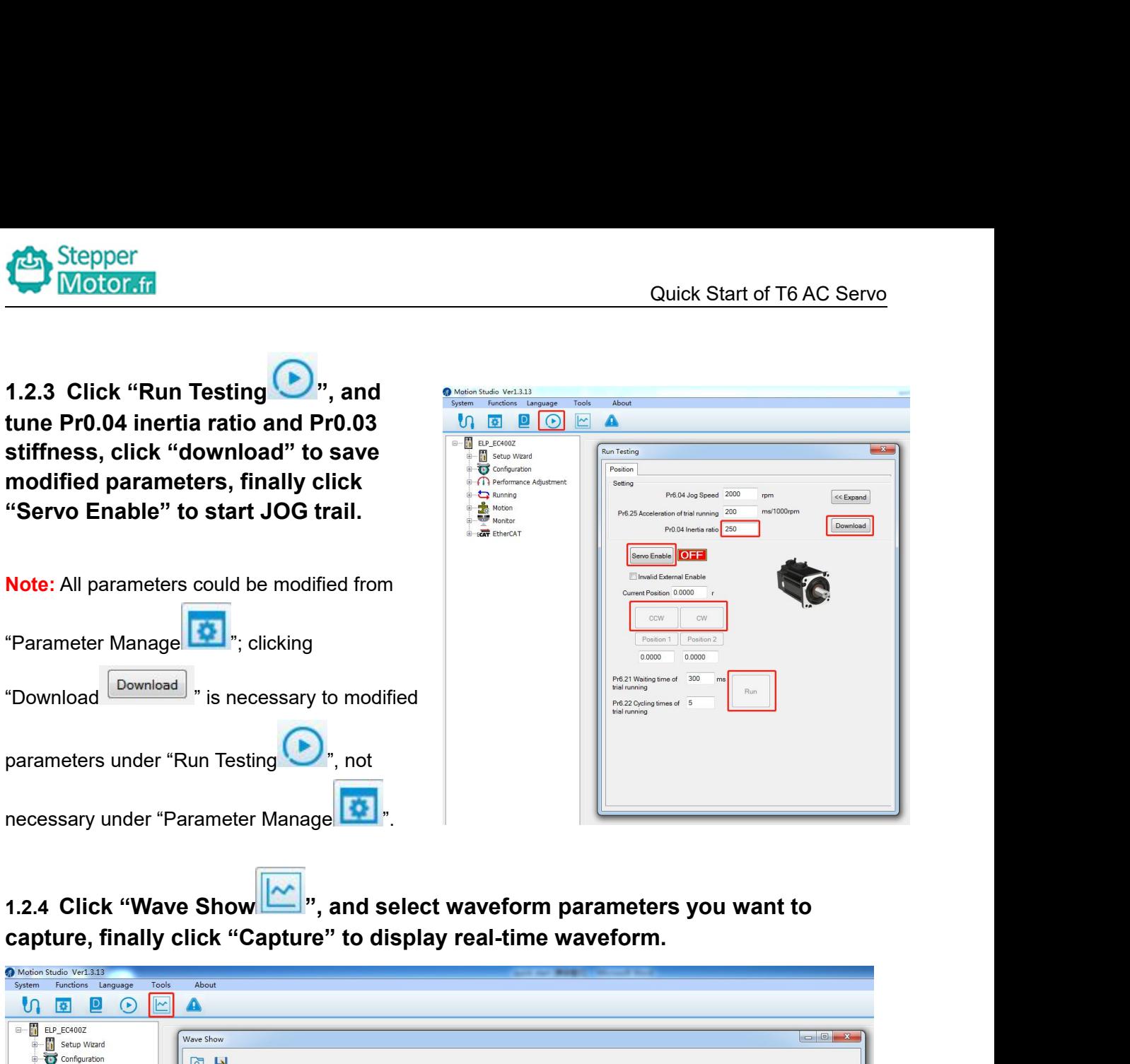

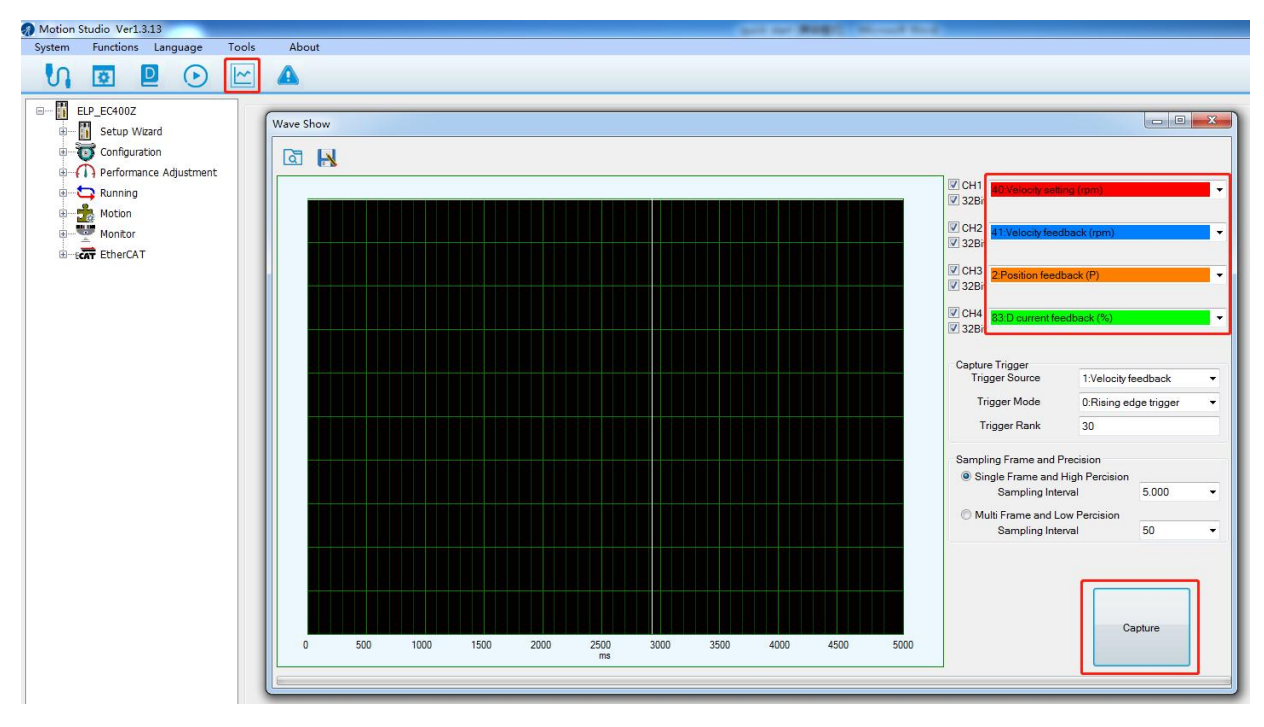

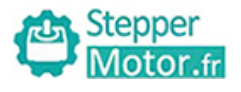

# Quick Start of T6 AC Servo<br> **Chapter 2 Position Control (Pul + Dir)**<br>
on<br>
onnection ExternalStepper<br>
Chapter 2 Position Control<br>
2.1 Connection<br>
2.1.1 Cables connection<br>
2.1.1 Cover display.

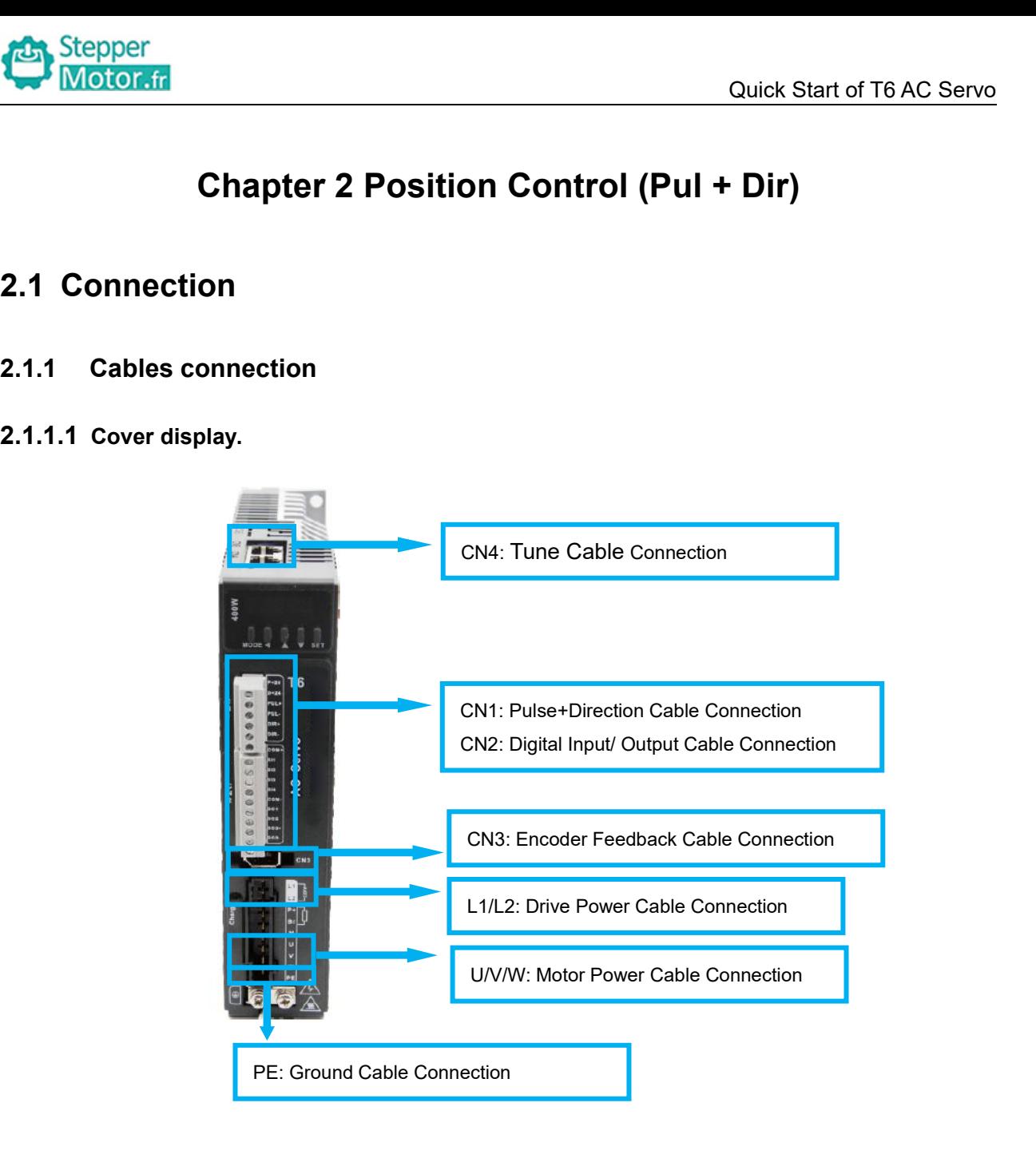

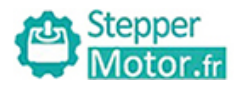

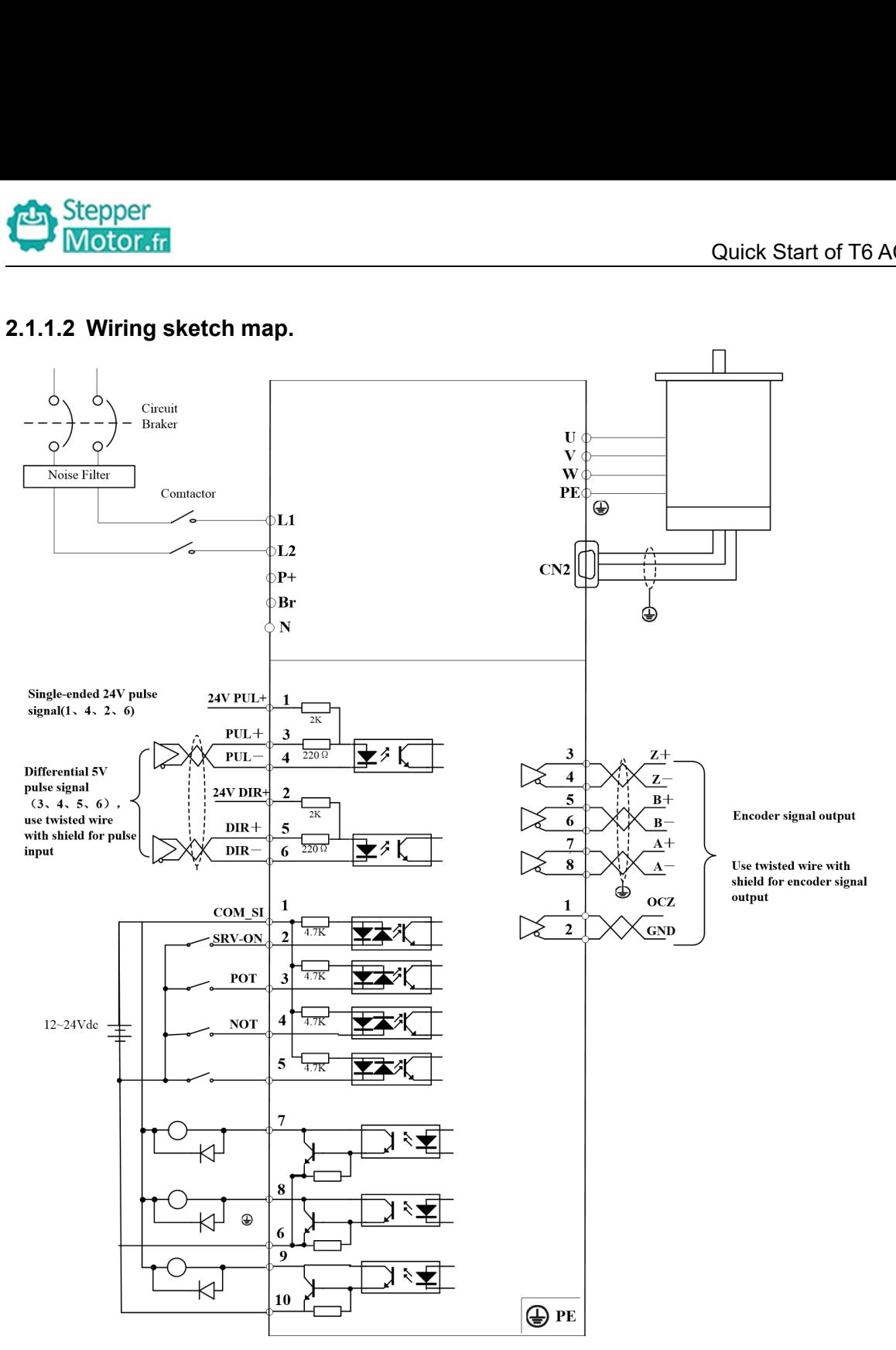

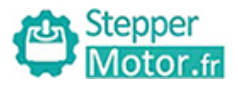

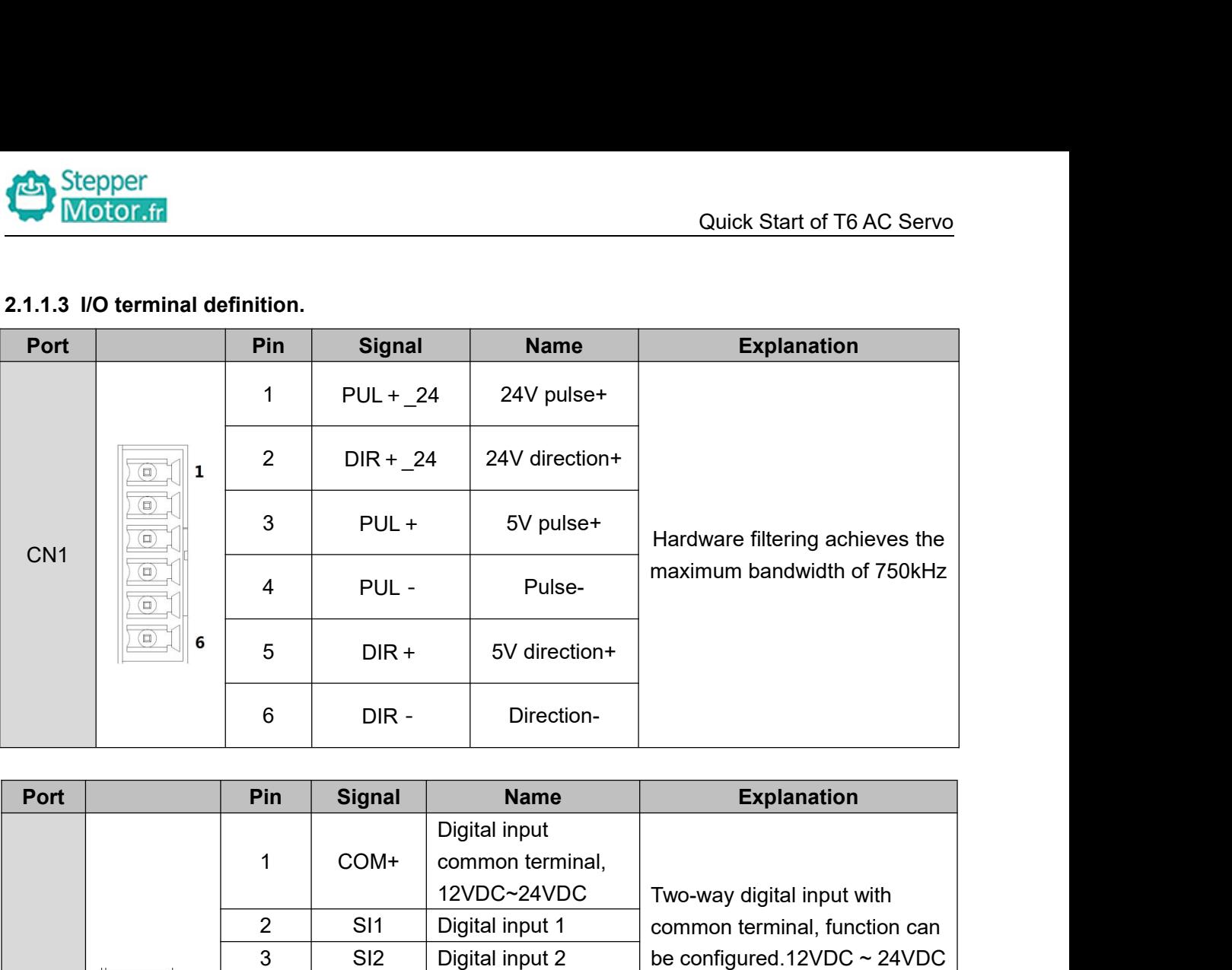

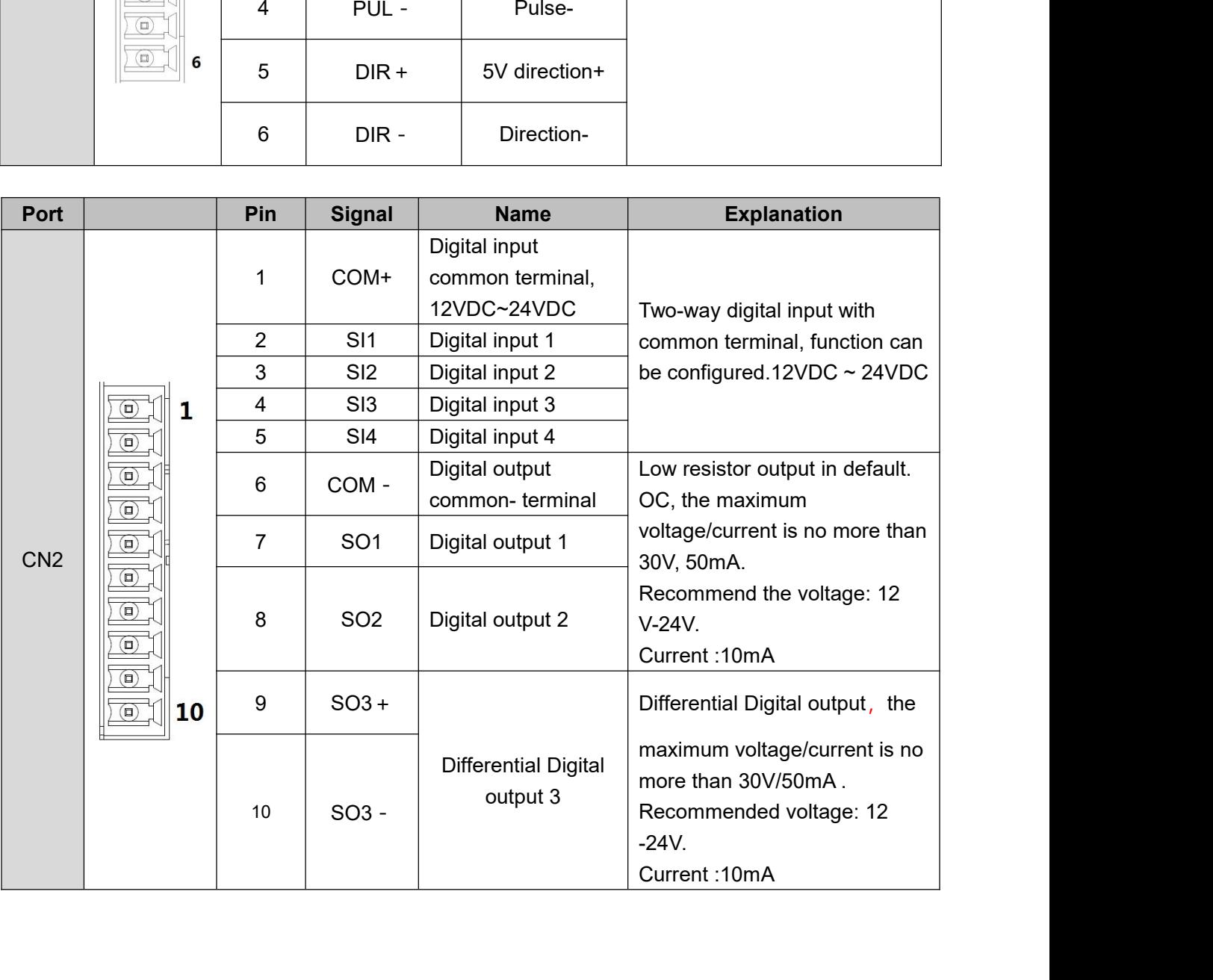

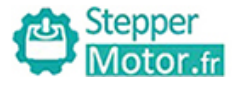

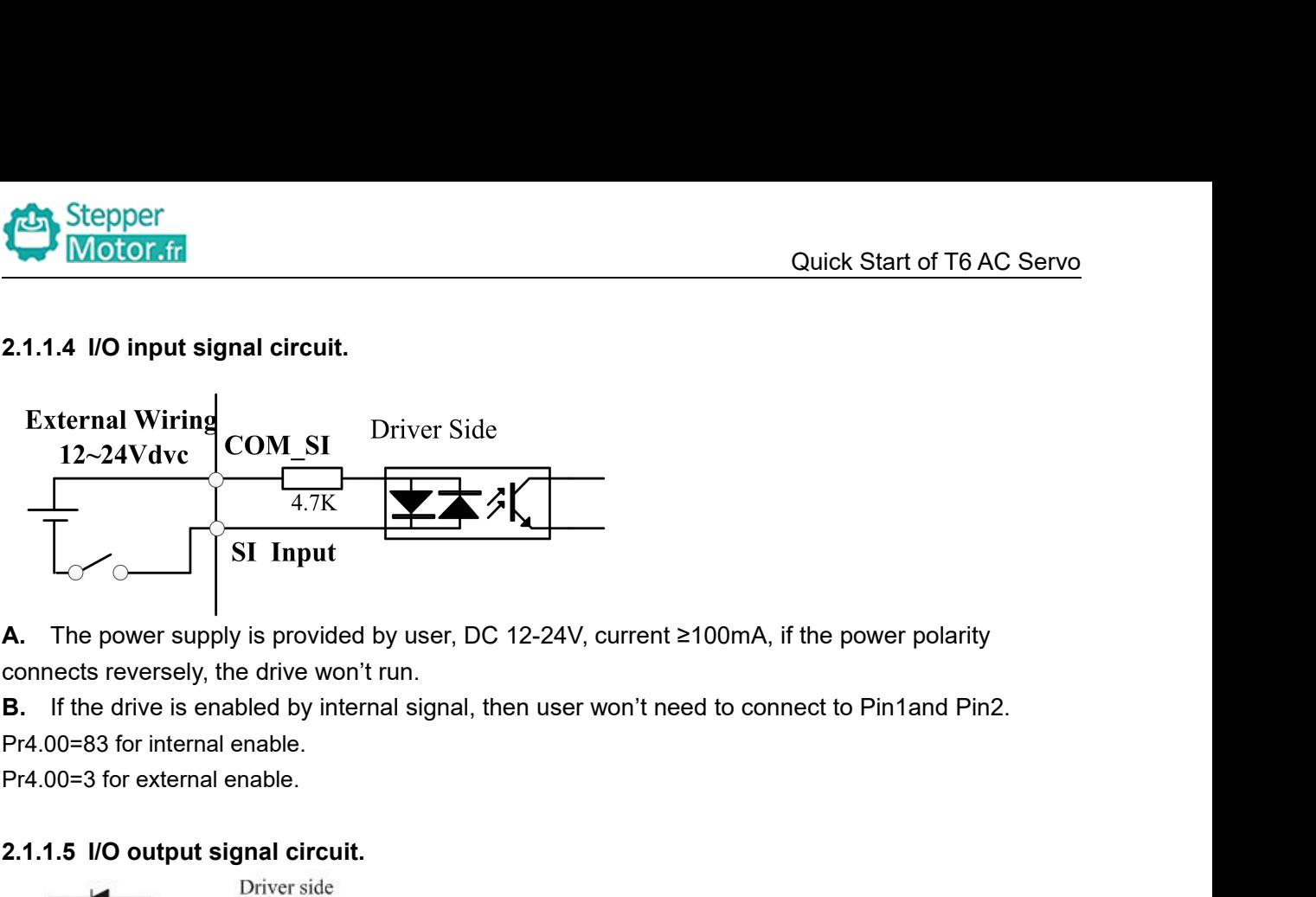

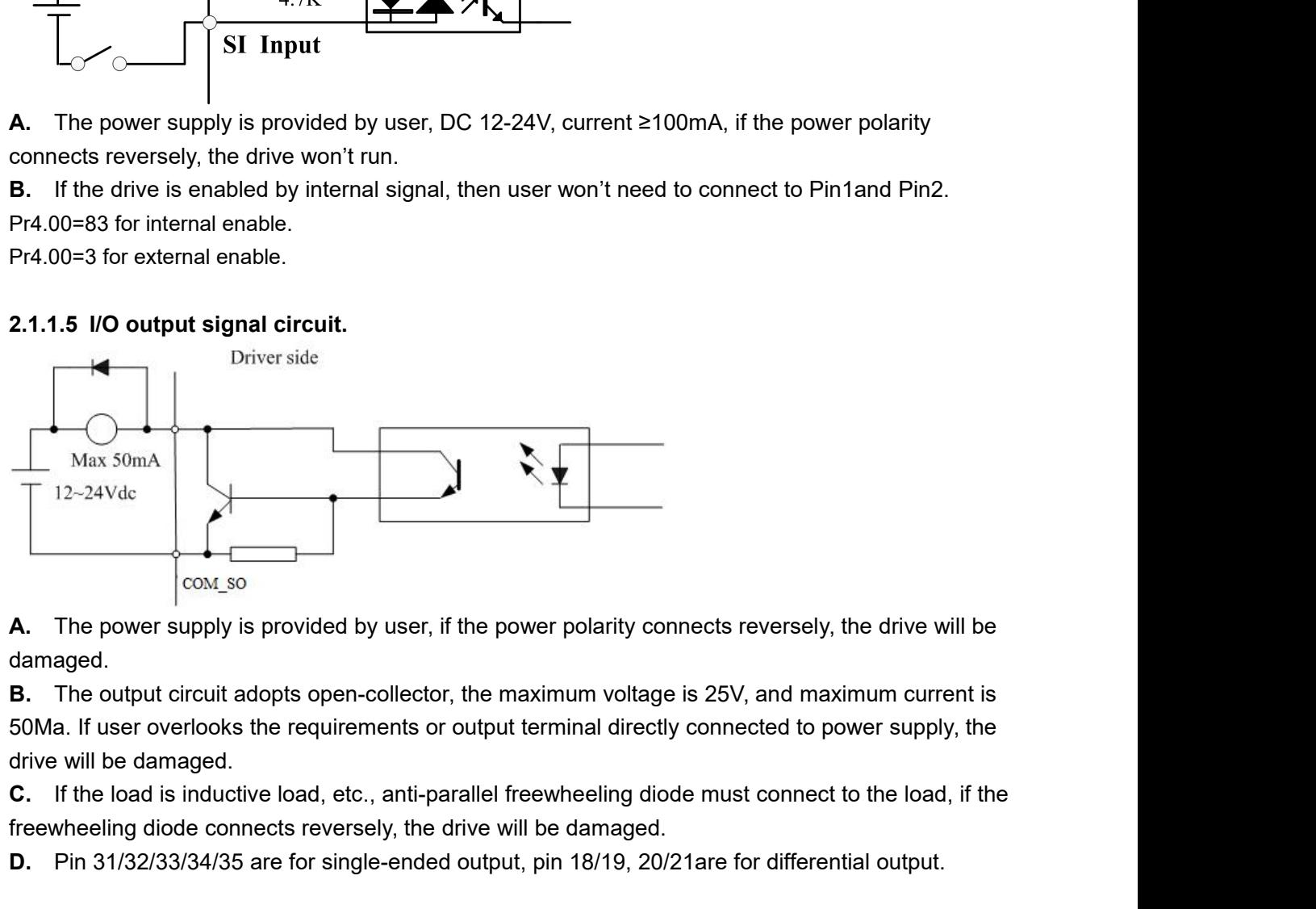

damaged.

Free wheeling diode connects reversely, the dramaged.<br> **E.** The power supply is provided by user, if the power polarity connects reversely, the drive damaged.<br> **B.** The output circuit adopts open-collector, the maximum vol **EXECUTE:**<br> **EXECUTE:**<br> **D.** Pin 81/32/33/34/35 provided by user, if the power polarity connects reversely, the drive will be damaged.<br> **B.** The output circuit adopts open-collector, the maximum voltage is 25V, and maximum

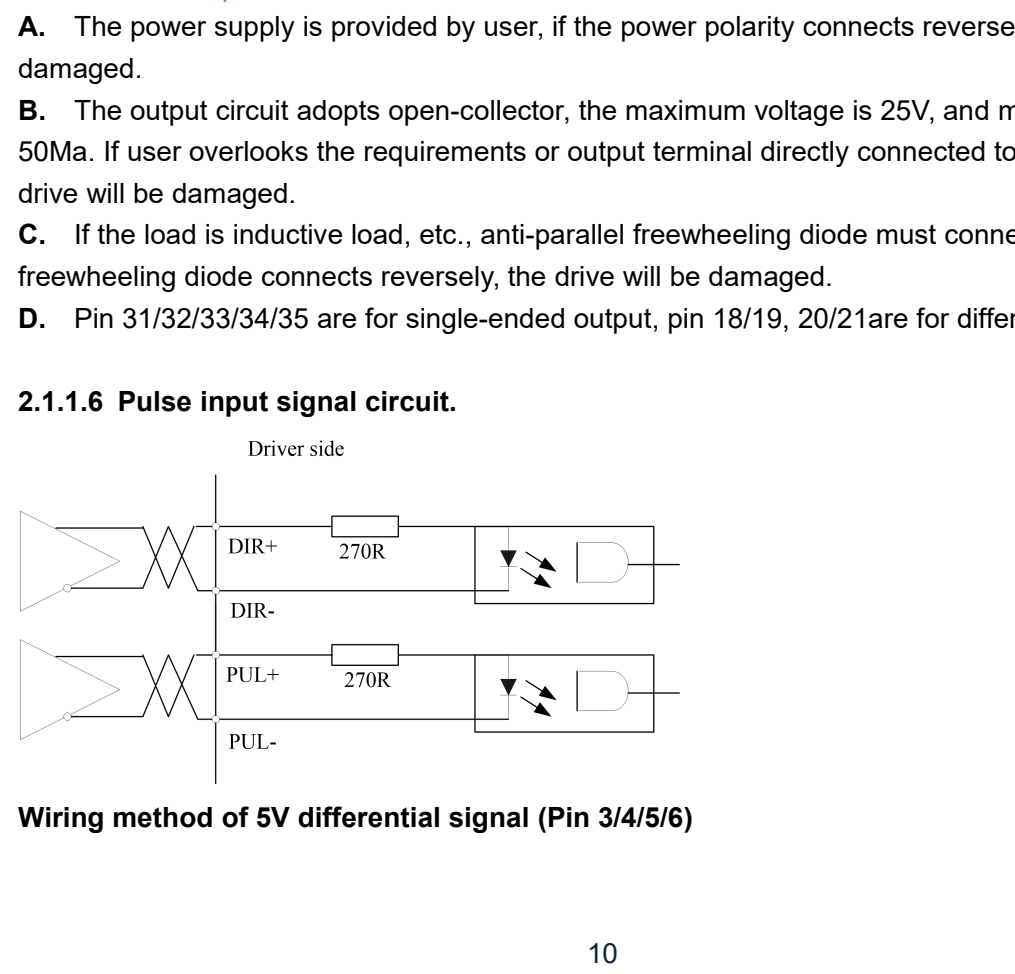

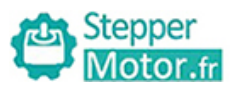

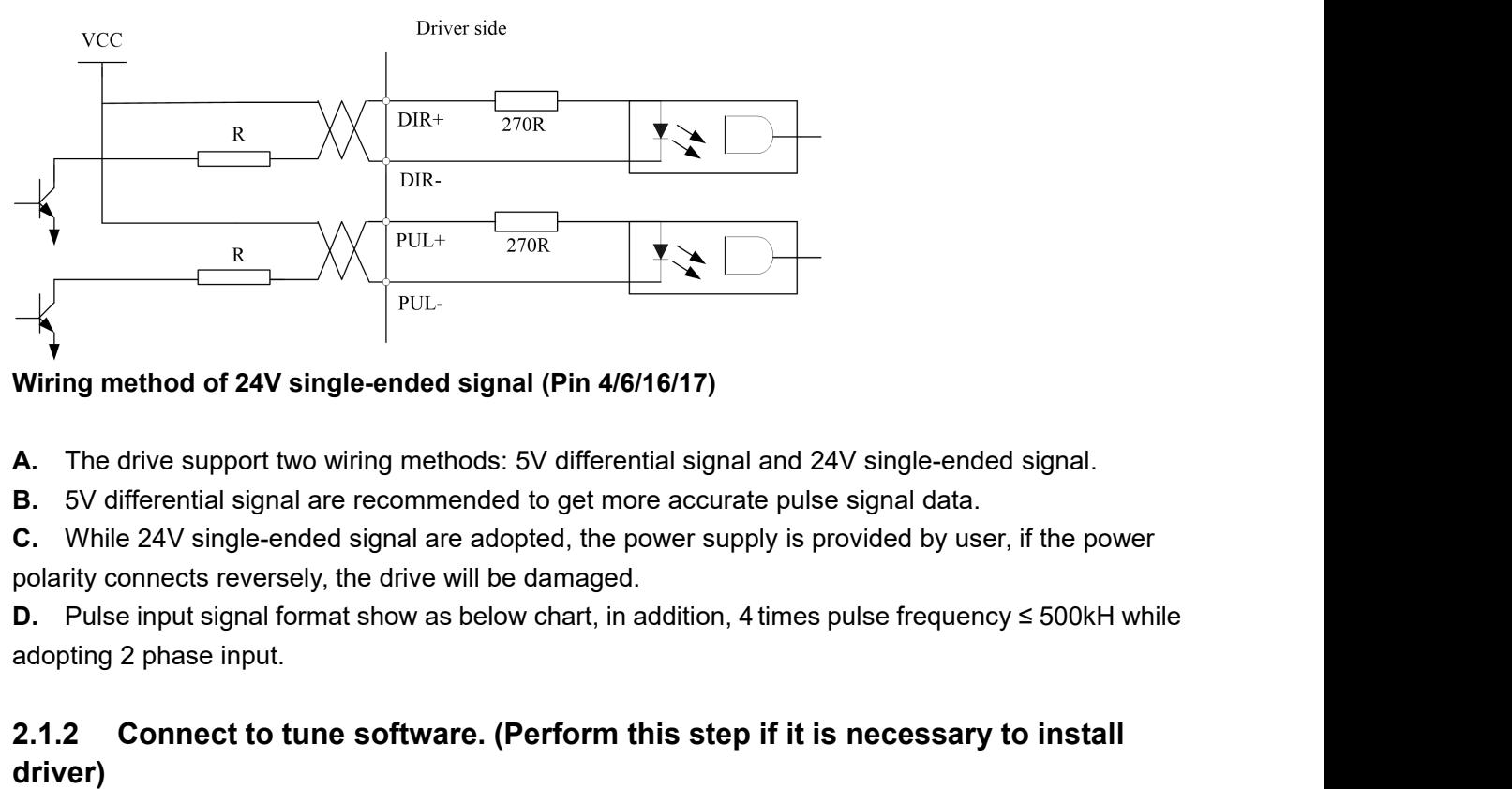

### **2.1.2** Connect to tune software. (Perform this step if it is necessary to install<br> **2.1.2** Connect to tune software. (Perform the software accurate pulse signal data.<br> **2.** Confine and signal are recommended to get more **driver) A.** The drive support two winng methods: 5V differential signal and **B.** 5V differential signal are recommended to get more accurate pul **C.** While 24V single-ended signal are adopted, the power supply is polarity connect **2.2** Main steps to tune T6 Drives in position mode<br>
2.3 Steps the drive support two wiring methods: 5V differential signal and 24V single-ended signal.<br> **2.** 5V differential signal are commended to get more accurate pulse (2) Connect to tune software. (Perform this step if it is necessary to install driver)<br>
Refer to section 1.1.2 of chapter 1.<br>
(2.2 Main steps to tune T6 Drives in position mode<br>
(1) Connect the wire correctly (motor will 2.1.2 Connect to tune software. (Perform this step if it is necessary to install<br>driver)<br>Refer to section 1.1.2 of chapter 1.<br>2.2 Main steps to tune T6 Drives in position mode<br>(1) Connect the wire correctly (motor will be **2.1.2 Connect to tune software. (Perform this step if it is necessary to install<br>driver)**<br>**Refer to section 1.1.2 of chapter 1.**<br>**2.2 Main steps to tune T6 Drives in position mode**<br>(1) Connect the wire correctly (motor w (4) Connect to turne sortware. (Ferrorm this step in it is necessary to instant<br> **Refer to section 1.1.2 of chapter 1.**<br>
(4) Connect the wire correctly (motor will be recognized by drive automatically);<br>
(2) Use "run testi

### **Example 12**<br> **Refer to section 1.1.2 of chapter 1.**<br> **2.2 Main steps to tune T6 Drives in position mode**<br>
(1) Connect the wire correctly (motor will be recognized by drive automatically );<br>
(2) Use "run testing" to test t Refer to section 1.1.2 of chapter 1.<br>
2.2 Main steps to tune T6 Drives in position mode<br>
(1) Connect the wire correctly (motor will be recognized by drive automatically );<br>
(2) Use "run testing" to test the motor if motor **2.2 Main steps to tune T6 Drives in position mode**<br>(1) Connect the wire correctly (motor will be recognized by drive automatically );<br>(2) Use "run testing" to test the motor if motor run normally or not.<br>(3) Set the valu **2.2 Main steps to tune T6 Drives in posi**<br>(1) Connect the wire correctly (motor will be recognized by dr<br>(2) Use "run testing" to test the motor if motor run normally or<br>(3) Set the value of Pr400 (Pr400=83 for external

- 
- 
- 
- 
- 
- 2.2 **INCOTE THE EXECUTE TO DITTEL TO DITTEL CONDUCT THE STATE (1)** Connect the wire correctly (motor will be recognized by drive autor (2) Use "run testing" to test the motor if motor run normally or not. (3) Set the valu
- 
- 
- 

Download

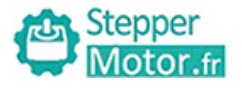

Stepper<br>
Use "run testing" of software protuner to tune the drive. Make sure the shaft of motor is free before<br>
Tunning it, and please release the brake firstly if motor is with brake.<br>
1. Set parameters for run testing:<br>

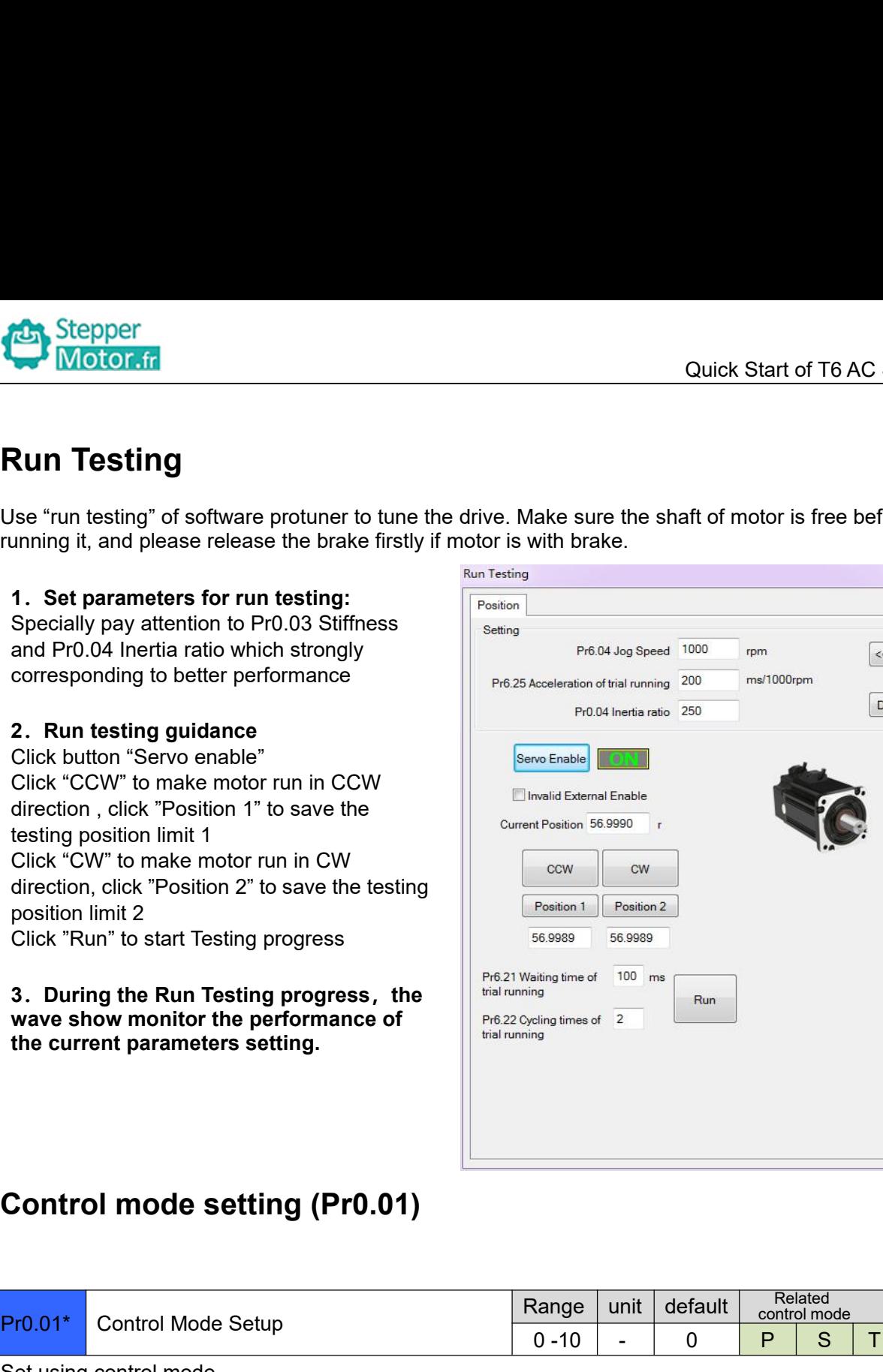

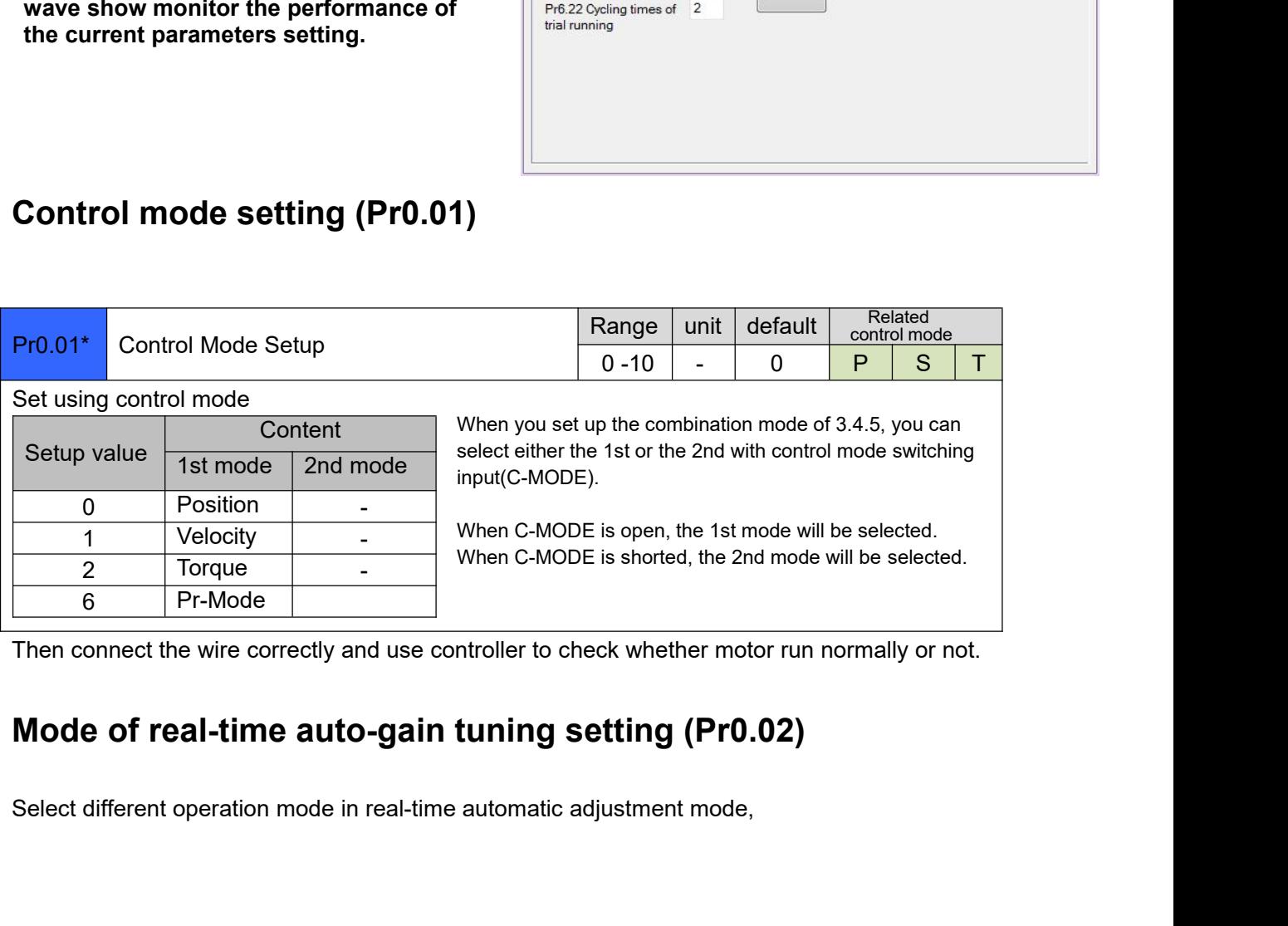

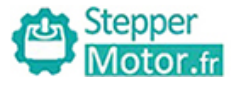

Stepper<br>
In Manual mode(Pr0.02=0), Kp, Ki and<br>
other parameters can be set manually.<br>
Pr003 is unavailable now .<br>
About how to tune position loop, Ki can be<br>
adjusted to a very small value in advance<br>
and hold it constant, **124 Stepper**<br> **adjection**<br> **adjection**<br> **adjection**<br> **adjection**<br> **adjection**<br> **adjection**<br> **adjection**<br> **adjection**<br> **adjection**<br> **adjection**<br> **adjection**<br> **adjection**<br> **adjection**<br> **adjection**<br> **adjection**<br> **adjection 1.1.** Stepper<br> **And Stepper**<br>
In Manual mode(Pr0.02=0), Kp, Ki and<br>
pro03 is unavailable now .<br>
About how to tune position loop, Ki can be<br>
adjusted to a very small value in advance<br>
value of Kp parameter slowly until sy **Example 18 Controlled Controlled Controlled Controlled Controlled Controlled Controlled Controlled Controlled Controlled Controlled Controlled Controlled Controlled Controlled Controlled Controlled Controlled Controlled C** In Manual mode (Pr0.02=0), Kp, Ki and<br>
other parameters can be set manually.<br>
Pro03 is unavailable now .<br>
About how to tune position loop, Ki can be<br>
adjusted to a very small value in advance<br>
and hold it constant, then en aujusted to a very sinant value in advance<br>and hold it constant, then enlarge the<br>value of Kp parameter slowly until system<br>oscillation occurs, at this moment enlarge<br>the value of Vi parameter slowly until<br>system oscillati

In **Standard** mode (Pr0.02=1), it is usually<br>for interpolation movement. It is<br>unavailable to modify the value of Pr1.00-<br>1.14, just change the value of Pr0.03, then<br>all values of Pr1.00-1.14 will be changed at<br>the same t

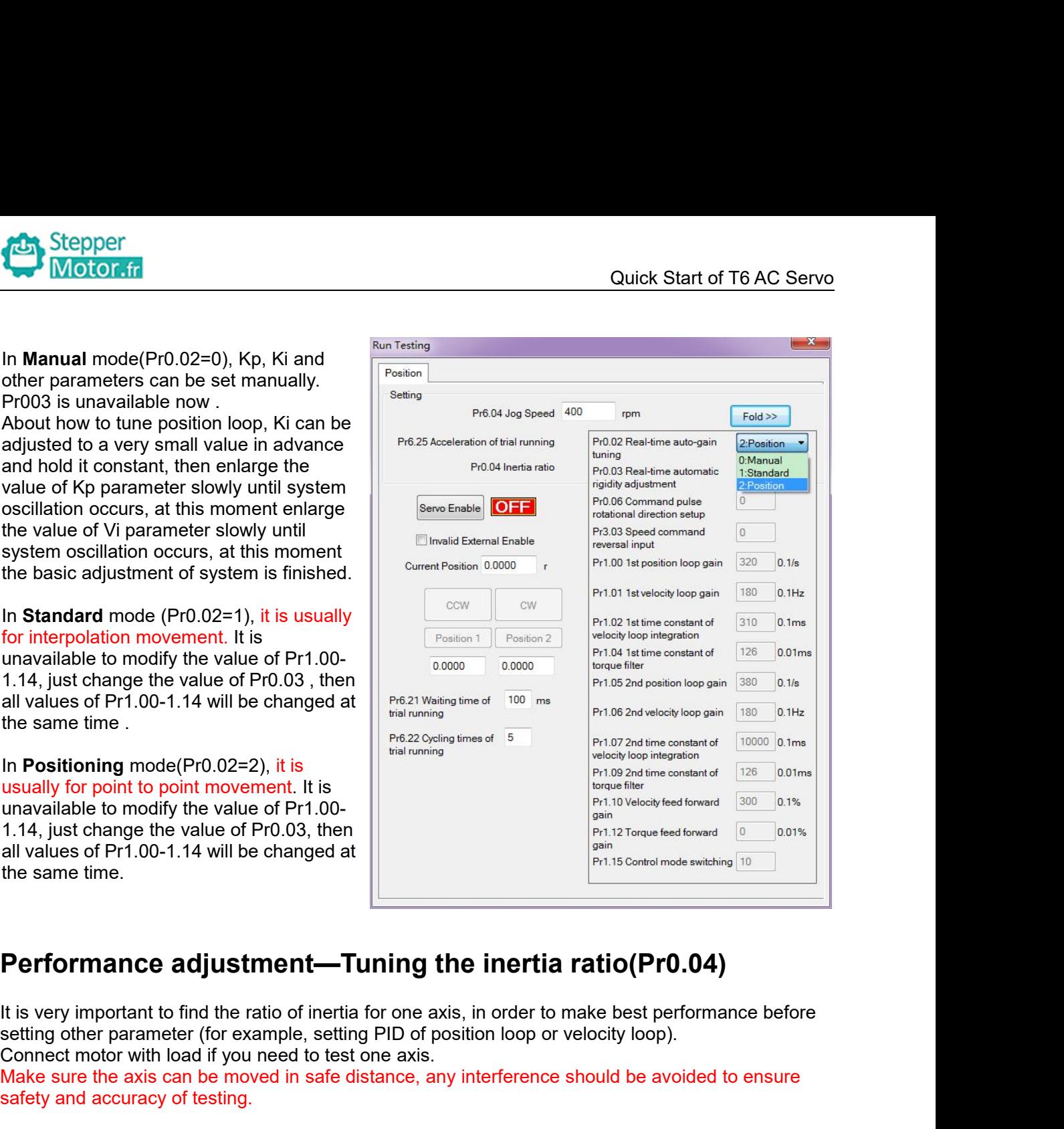

Usually for point to point movement. It is<br>
1.14, just changed the value of Pr1.00-<br>
1.14 will be changed at<br>
the same time.<br> **Performance adjustment—Tuning the inertia ratio(PrC**<br>
It is very important to find the ratio of unavailable to modify the value of Pr1.00-<br>
1.1.4, just change the value of Pr0.03, then<br>
all values of Pr1.00-1.14 will be changed at<br>
the same time.<br>
Performance adjustment—Tuning the inertia ratio (Pr0.04)<br>
It is very i 1.14, just change the value of Pr0.03, then<br>all values of Pr1.00-1.14 will be changed at<br>the same time.<br>**Performance adjustment—Tuning the**<br>It is very important to find the ratio of inertia for one axis,<br>setting other par **Performance adjustment—Tu**<br>It is very important to find the ratio of inertia f<br>setting other parameter (for example, setting<br>Connect motor with load if you need to test of<br>Make sure the axis can be moved in safe dist<br>safe **Performance adjustmen**<br>It is very important to find the ratio of<br>setting other parameter (for example<br>Connect motor with load if you need<br>Make sure the axis can be moved in<br>safety and accuracy of testing.<br>Inertia ratio id 2. Positive limit and negative limit invalid<br>
2. Positive limit and the ratio of inertia for one axis, if<br>
setting other parameter (for example, setting PID of positive<br>
Connect motor with load if you need to test one axi

Connect motor with load if you heed to test one axis.<br>
Make sure the axis can be moved in safe distance, an<br>
safety and accuracy of testing.<br>
Inertia ratio identification<br>
Pre-conditions:<br>
1. Servo disable.<br>
2. Positive l

Pre-conditions:

- 
- 

### **Steps:**

Salety and accuracy of testing.<br>
Inertia ratio identification<br>
Pre-conditions:<br>
1. Servo disable.<br>
2. Positive limit and negative limit invalid<br>
Steps:<br>
1 Set the Jog speed Pr6.04, and the setting should no<br>
be too large(3

1. Servo disable.<br>
2. Positive limit and negative limit invalid<br>
Steps:<br>
1 Set the Jog speed Pr6.04, and the setting should not<br>
be too large(300~1000rpm is recommend)<br>
Set the Acc Pr6.25 (50~100 ms/1000rpm is recommend)<br> 2. Positive limit and negative limit invalid<br>
Steps:<br>
1 Set the Jog speed Pr6.04, and the setting should not<br>
be too large(300~1000rpm is recommend)<br>
Set the Acc Pr6.25 (50~100 ms/1000rpm is recommend)<br>
Set the Default In Steps:<br>
1 Set the Jog speed Pr6.04, and the setting should not<br>
be too large(300~1000rpm is recommend)<br>
Set the Acc Pr6.25 (50~100 ms/1000rpm is recommend)<br>
Set the Default Inertia Ratio.<br> **Download** these settings, then **Steps:**<br>
1 Set the Jog speed Pr6.04, and the setting should not<br>
be too large(300~1000rpm is recommend)<br>
Set the Acc Pr6.25 (50~100 ms/1000rpm is recommend)<br>
Set the Default Inertia Ratio.<br> **Download** these settings, the Set the Acc Pr6.25 (50~100 ms/1000rpm is recommend)<br>Set the Default Inertia Ratio.<br> **Download** these settings, then **Servo Enable.**<br>
2. Click "CCW" to make motor run to CCW direction,<br>
click "Position 1" to save the positi

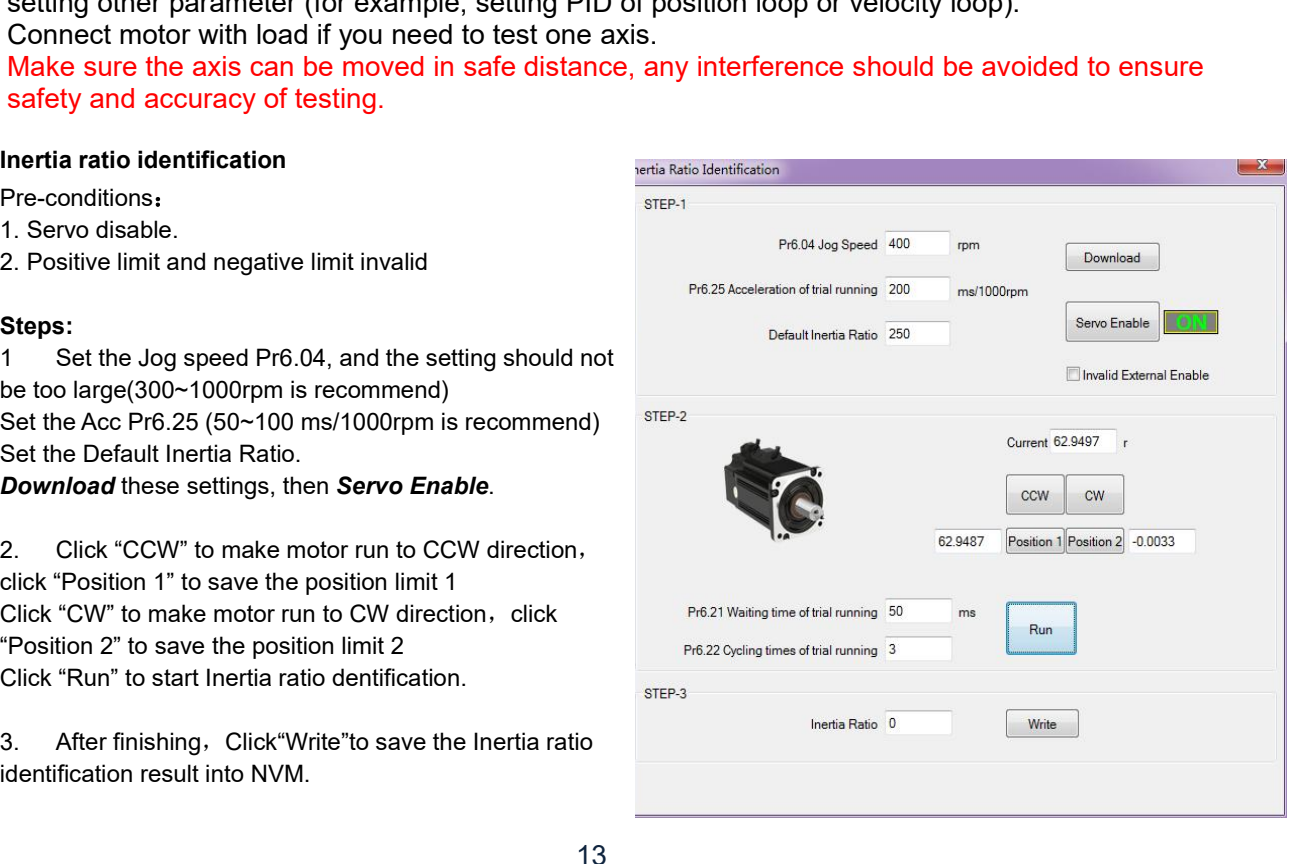

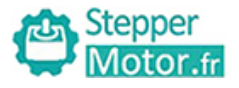

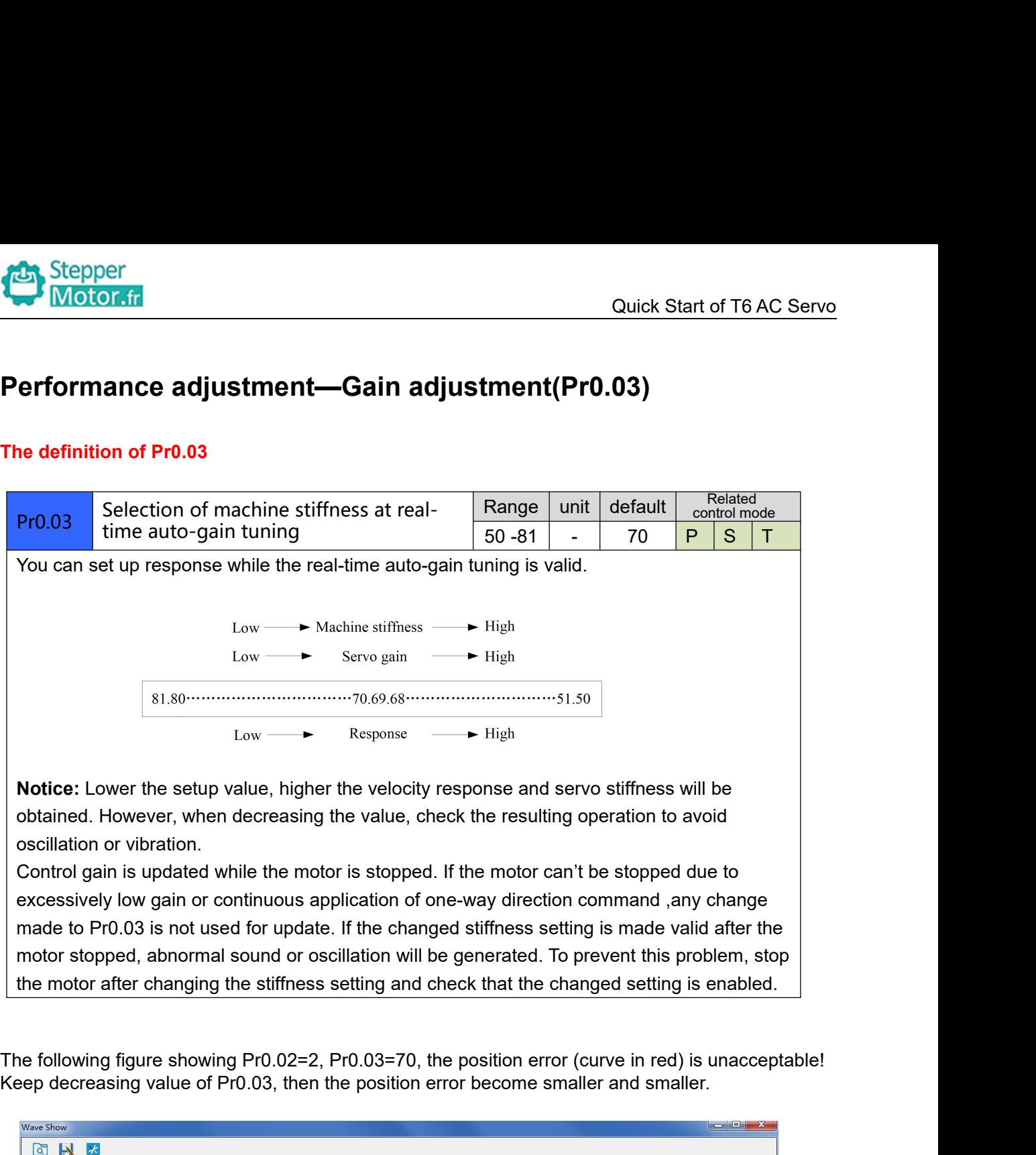

obtained. However, when decreasing the value, check the resulting operation to avoid<br>
control gain is updated while the motor is stopped. If the motor can't be stopped due to<br>
excessively low gain or continuous applicatio

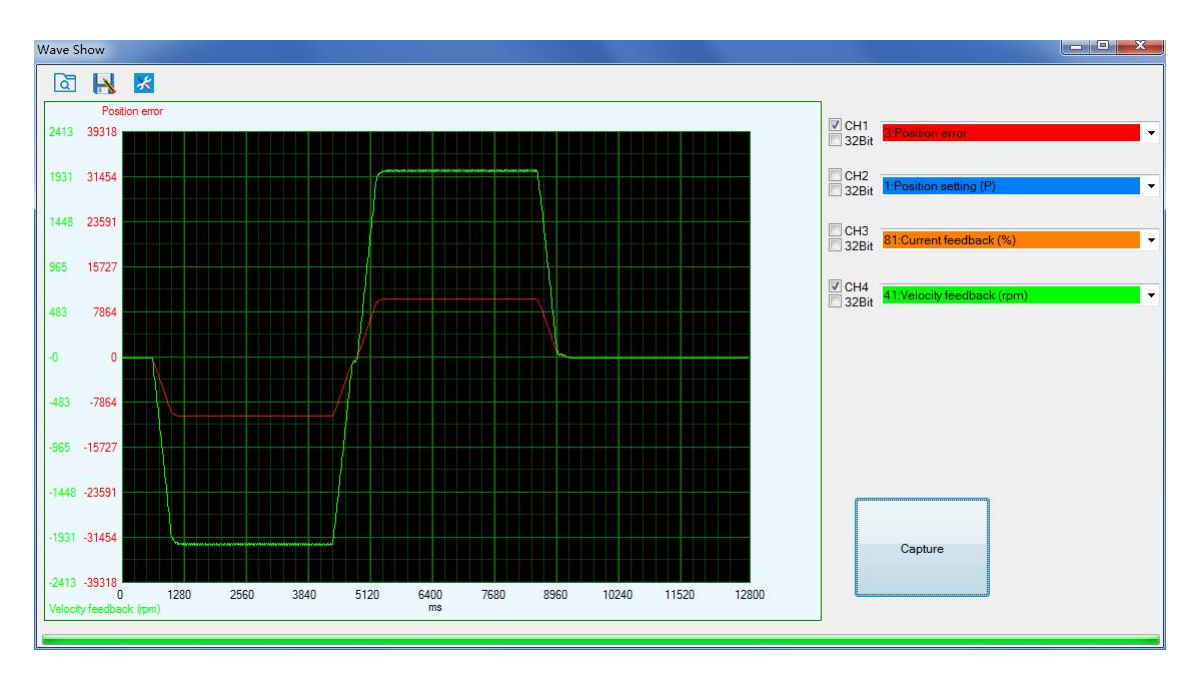

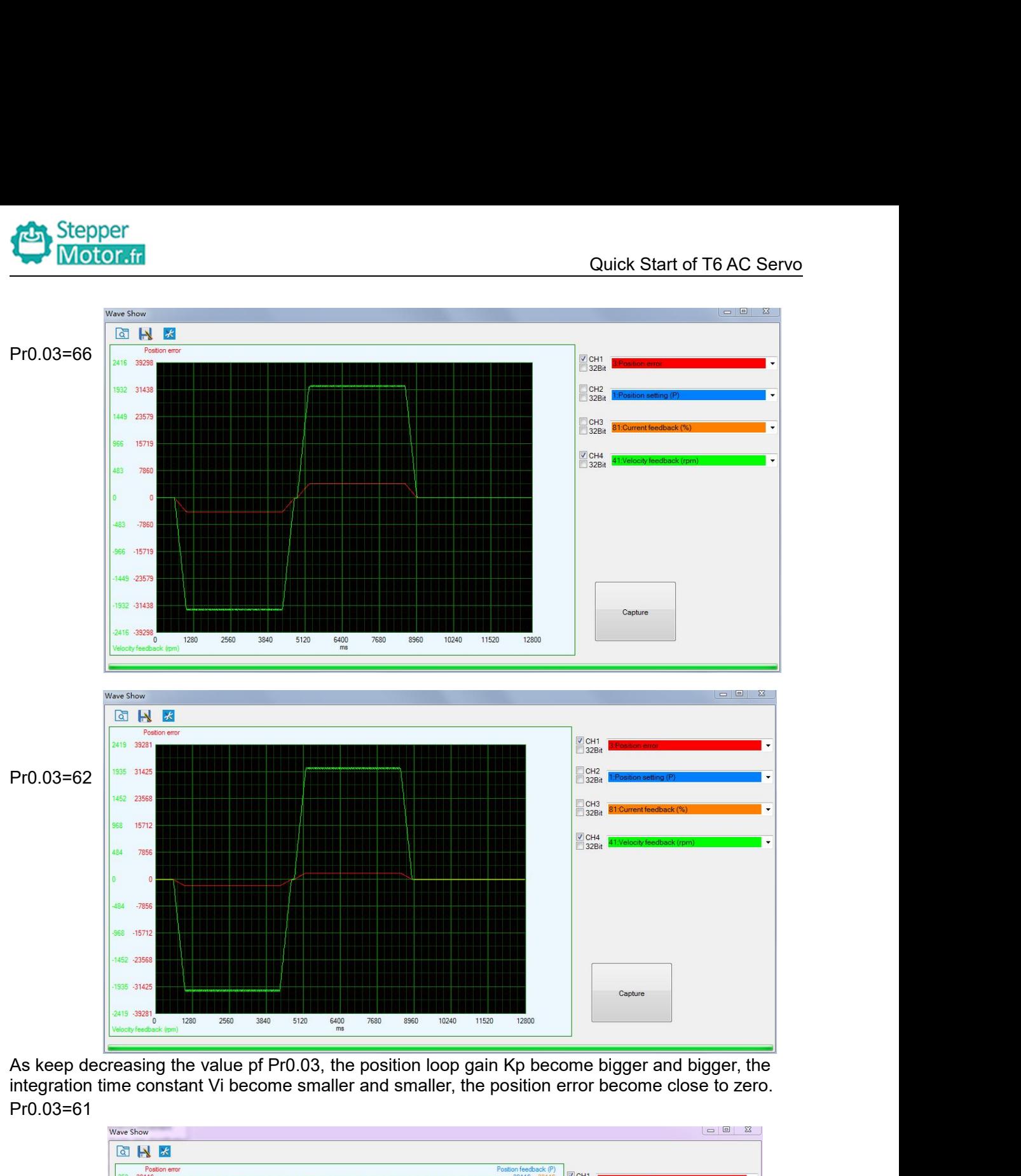

Pr0.03=61

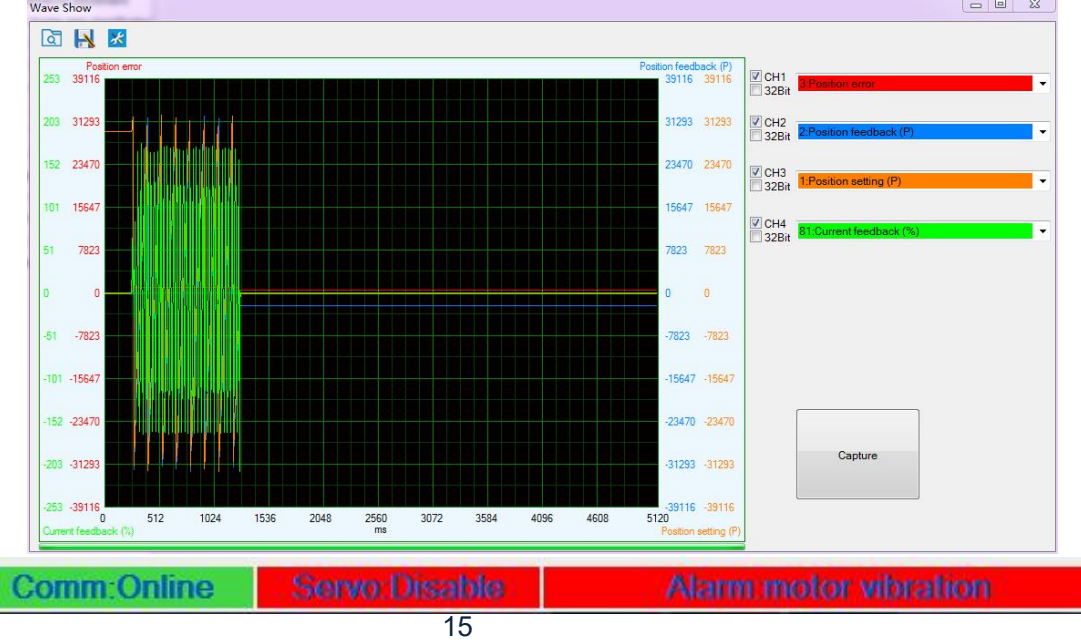

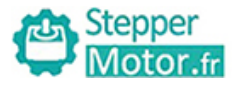

Quick Start of T6 AC Servo<br>mes bigger, so just make Thenoise of motor occurs and alarm occurs if the position loop gain becomes bigger, so just make<br>sure there is no noise.<br>Finally, set Pr0.03=62, the basic setting for position loop is finished in Position mode.<br>Cimenta de Stepper<br>
Motor.fr<br>
The noise of motor occurs and alarm occurs if the<br>
sure there is no noise.<br>
Finally, set Pr0.03=62, the basic setting for position control<br>
Simple debugging for position control Finally, set Pro.03=62, the basic setting for position loop gain becomes bigger, so just make<br>Finally, set Pro.03=62, the basic setting for position loop is finished in Position mode.<br>**Simple debugging for position control** Stepper<br> **Simple debugging for position loop** gain becomes bigger, so just may<br>
sure there is no noise.<br> **Simple debugging for position control**<br> **Simple debugging for position control**<br> **Control**<br> **Control**<br> **Control**<br> **C** 

(1) Confirm Cuick Start of T6.<br>
the noise of motor occurs and alarm occurs if the position loop gain becomes bigger, so just<br>
the position loop gain becomes bigger, so just<br>
inally, set Pr0.03=62, the basic setting for pos (2) Motor of the noise of motor occurs and alarm occurs if the position loop gain becomes bigger, so just make<br>the there is no noise.<br>Inally, set Pr0.03-62, the basic setting for position loop is finished in Position mode. he noise of motor occurs and alarm occurs if the position loom<br>ure there is no noise.<br>inally, set Pr0.03=62, the basic setting for position loop is fin<br>**Simple debugging for position control**<br>**Debugging steps**<br>(1) Confirm the noise of motor occurs and alarm occurs if the position loop gain becomes bigger, so just make<br>ure there is no noise.<br>
Simple debugging for position control<br>
Simple debugging for position control<br>
Debugging steps<br>
(1) C The most of motion cocurs and additionate in the position loop gain becomes bigger, so just make<br>
imally, set Pr0.03=62, the basic setting for position loop is finished in Position mode.<br> **Simple debugging for position con** 

appear

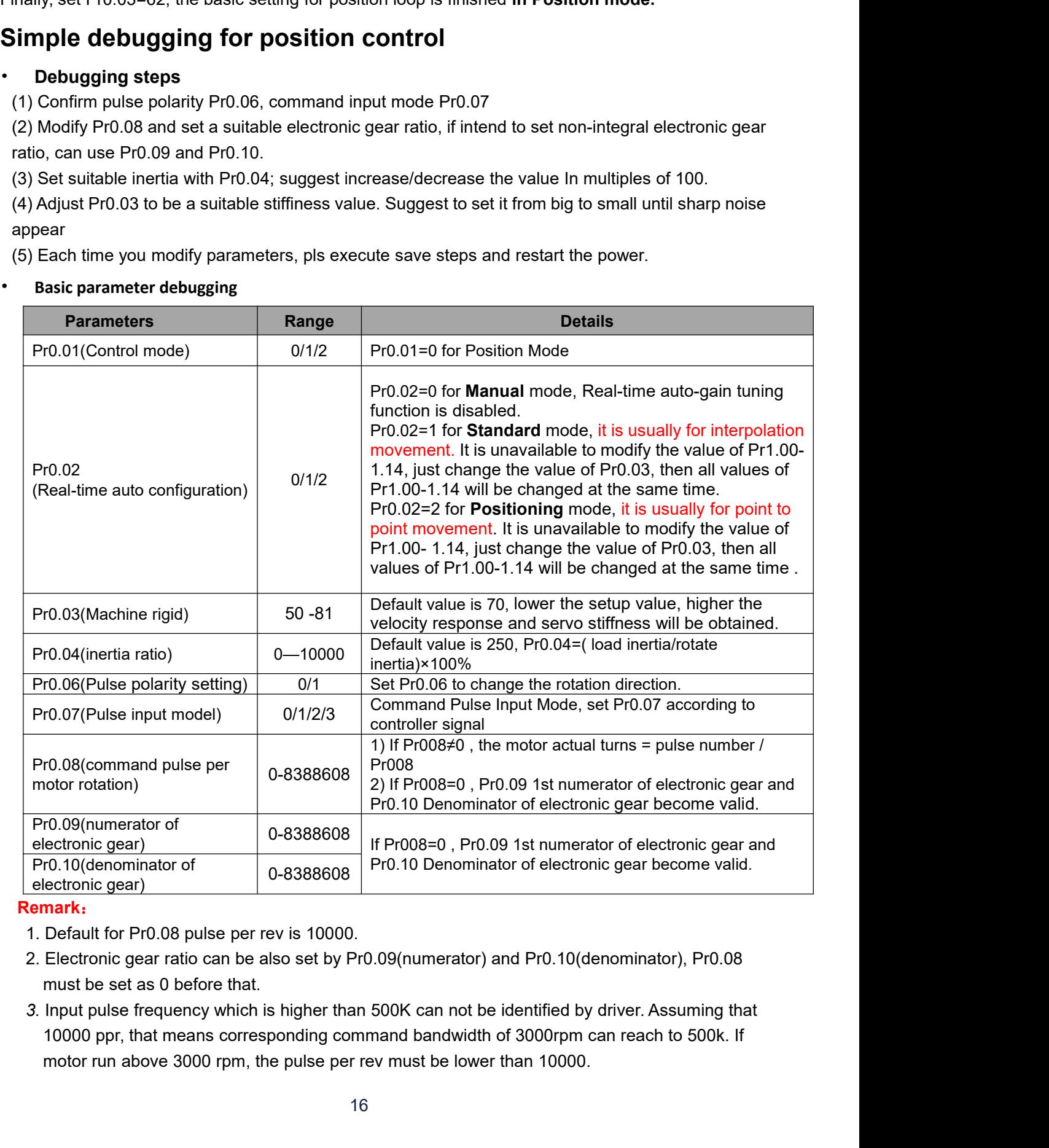

### **Remark**:

- 
- 
- 

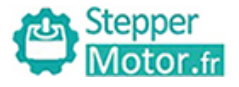

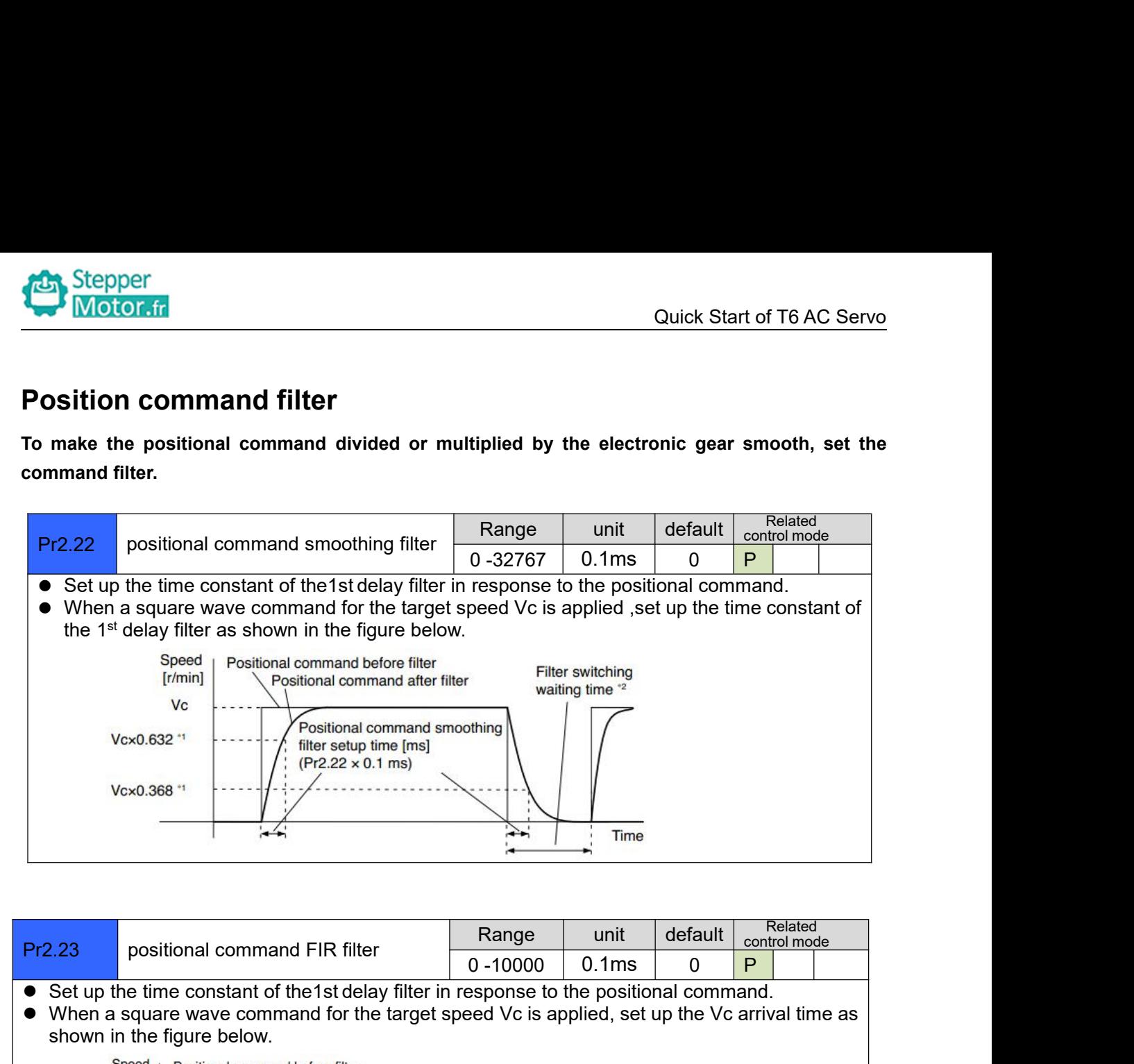

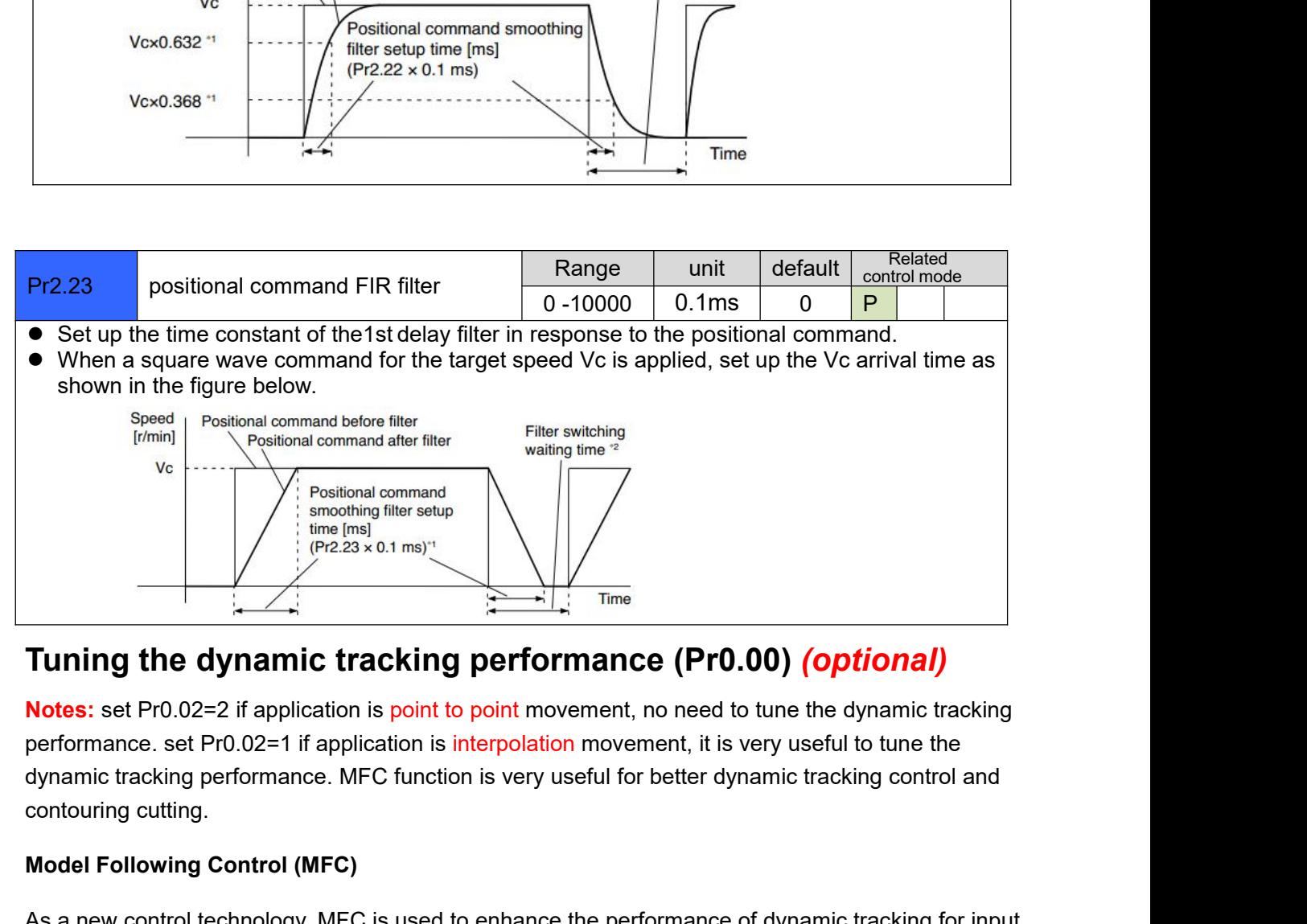

**Tuning the dynamic tracking performan**<br> **Modes:** set Pr0.02=2 if application is point to point movement<br>
performance. set Pr0.02=1 if application is interpolation move<br>
dynamic tracking performance. MFC function is very u **Notes:** set Pr0.02=2 if application is point to point mover<br>performance. set Pr0.02=1 if application is interpolation i<br>dynamic tracking performance. MFC function is very use<br>contouring cutting.<br>**Model Following Control** 

**Tuning the dynamic tracking performance (Pr0.00) (optional)**<br> **Notes:** set Pr0.02=2 if application is point to point movement, no need to tune the dynamic tracking<br>
performance. set Pr0.02=1 if application is interpolati **Tuning the dynamic tracking performance (Pr0.00) (optional)**<br> **Notes:** set Pr0.02=2 if application is point to point movement, no need to tune the dynamic tracking<br>
performance. set Pr0.02=1 if application is interpolatio **Transfer are are two different way to use it, one is set Pr0.00** (Optional)<br>
Notes: set Pr0.02=2 if application is point to point movement, no need to tune the dynamic tracking<br>
performance. set Pr0.02=1 if application i performance. set Pr0.02=1 if application is interpolation movement, it is very useful to tune the<br>dynamic tracking performance. MFC function is very useful for better dynamic tracking control and<br>contouring cutting.<br>**Model** dynamic tracking performance. MFC function is very useful for b<br>contouring cutting.<br>Model Following Control (MFC)<br>As a new control technology, MFC is used to enhance the perfor<br>command, make positioning faster, cut down th

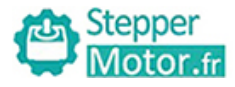

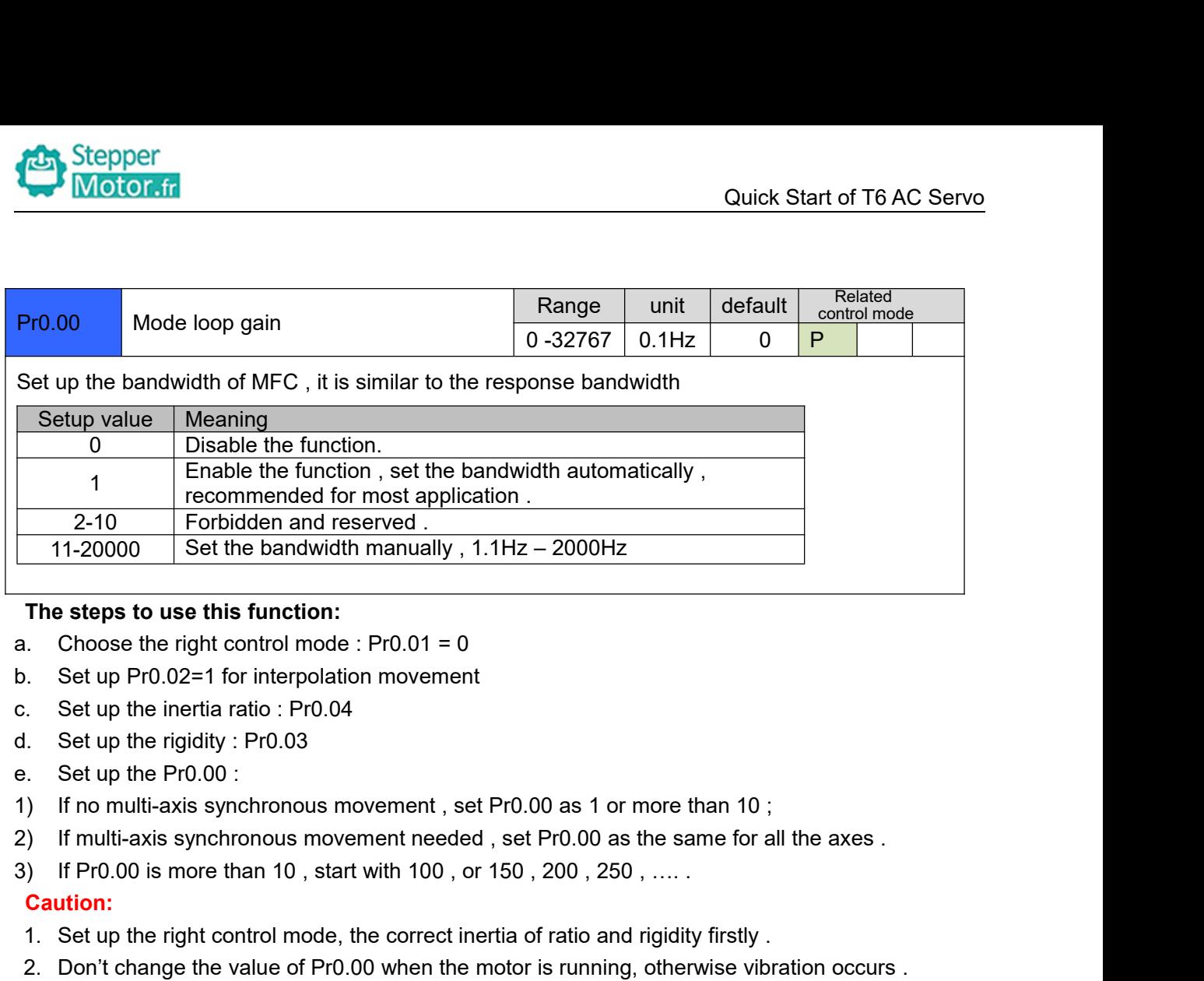

- 
- 
- 
- 
- 
- 
- 
- 

### **Caution:**

- 
- 
- 1. Choose the right control mode : Pr0.01 = 0<br>
1. Choose the right control mode : Pr0.04<br>
1. Set up the inertia ratio : Pr0.04<br>
1. Set up the rigidity : Pr0.03<br>
2. Set up the Pr0.00 :<br>
) If no multi-axis synchronous moveme 2. Don't change the value form through the motor is running of the motor is and the motor is the product of the motor is the product of the motor is the product of the motor is running of the motor is running and the moto 3. Set up the inertial ratio : Pro.04<br>
3. Set up the rigidity : Pro.03<br>
3. Set up the rigidity : Pro.00<br>
3. Set up the Pro.00 in multi-axis synchronous movement , set Pro.00 as 1 or more than 10 ;<br>
3. If Pro.00 is more th Set up the herital ratio . Fro.04<br>Set up the Pro.00 :<br>Set up the Pro.00 :<br>If no multi-axis synchronous movement , set Pro.00 as 1 or more than 10 ;<br>If motil-axis synchronous movement needed , set Pro.00 as the same for all